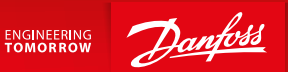

**Operating Guide**

# **SonoCollect 111™** Data Concentrator for Smart Metering

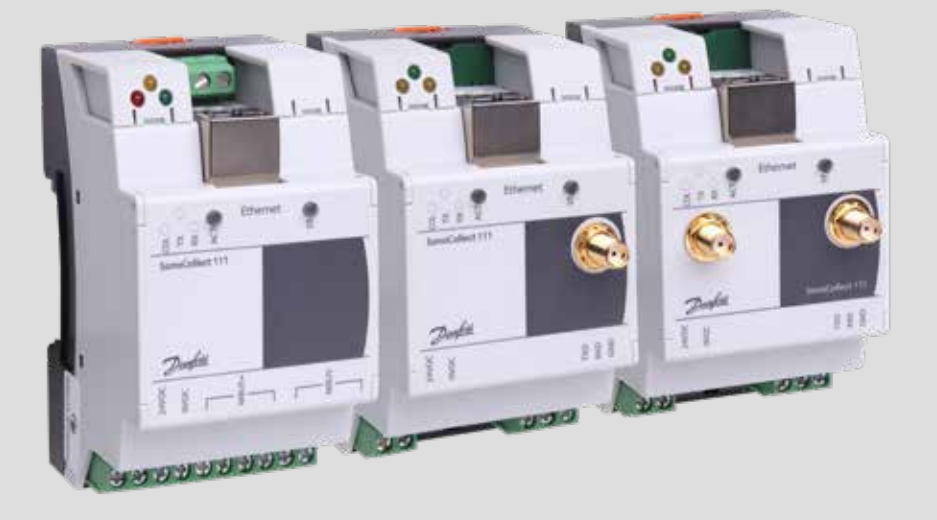

Danfoss

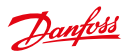

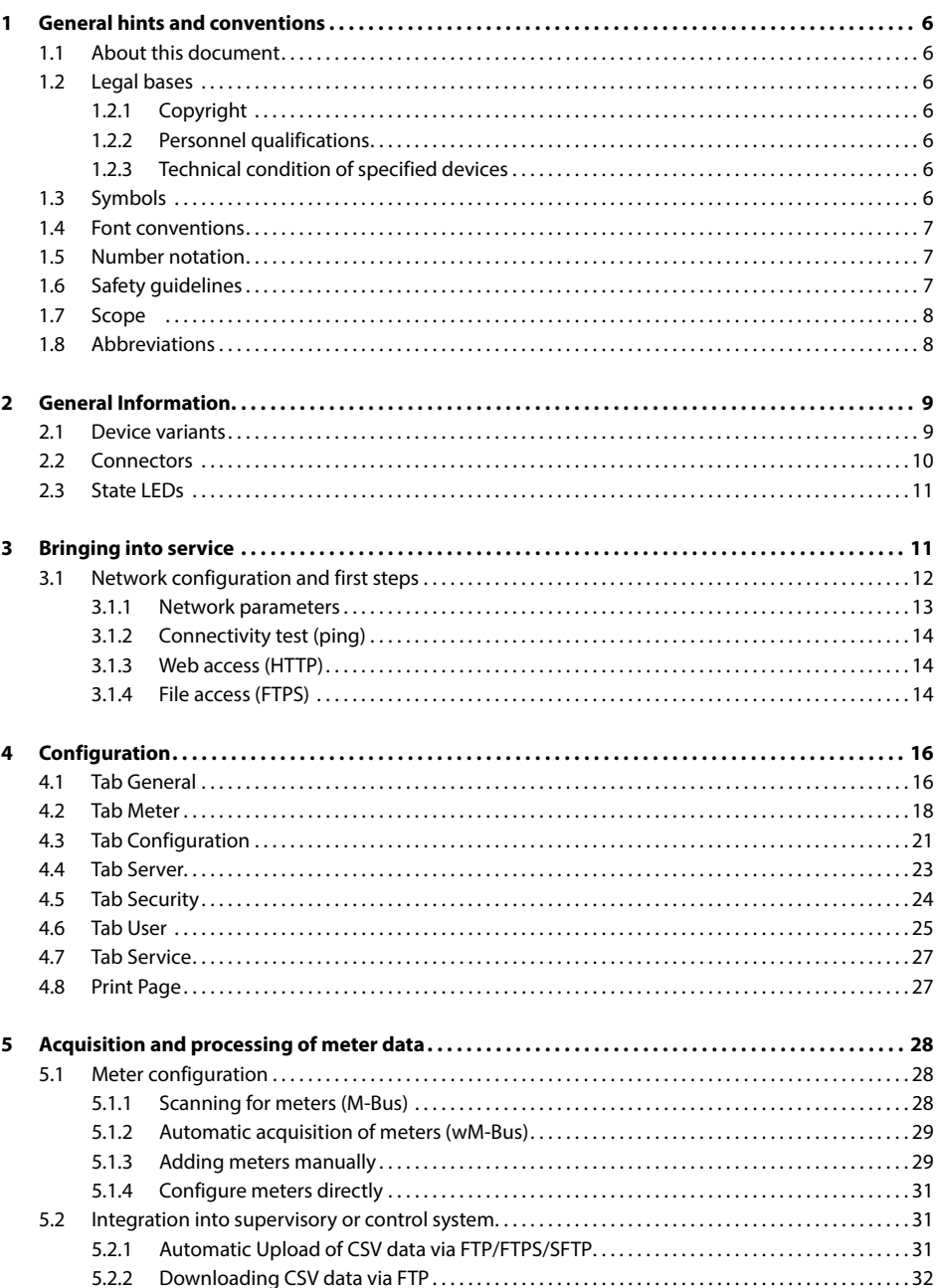

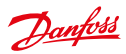

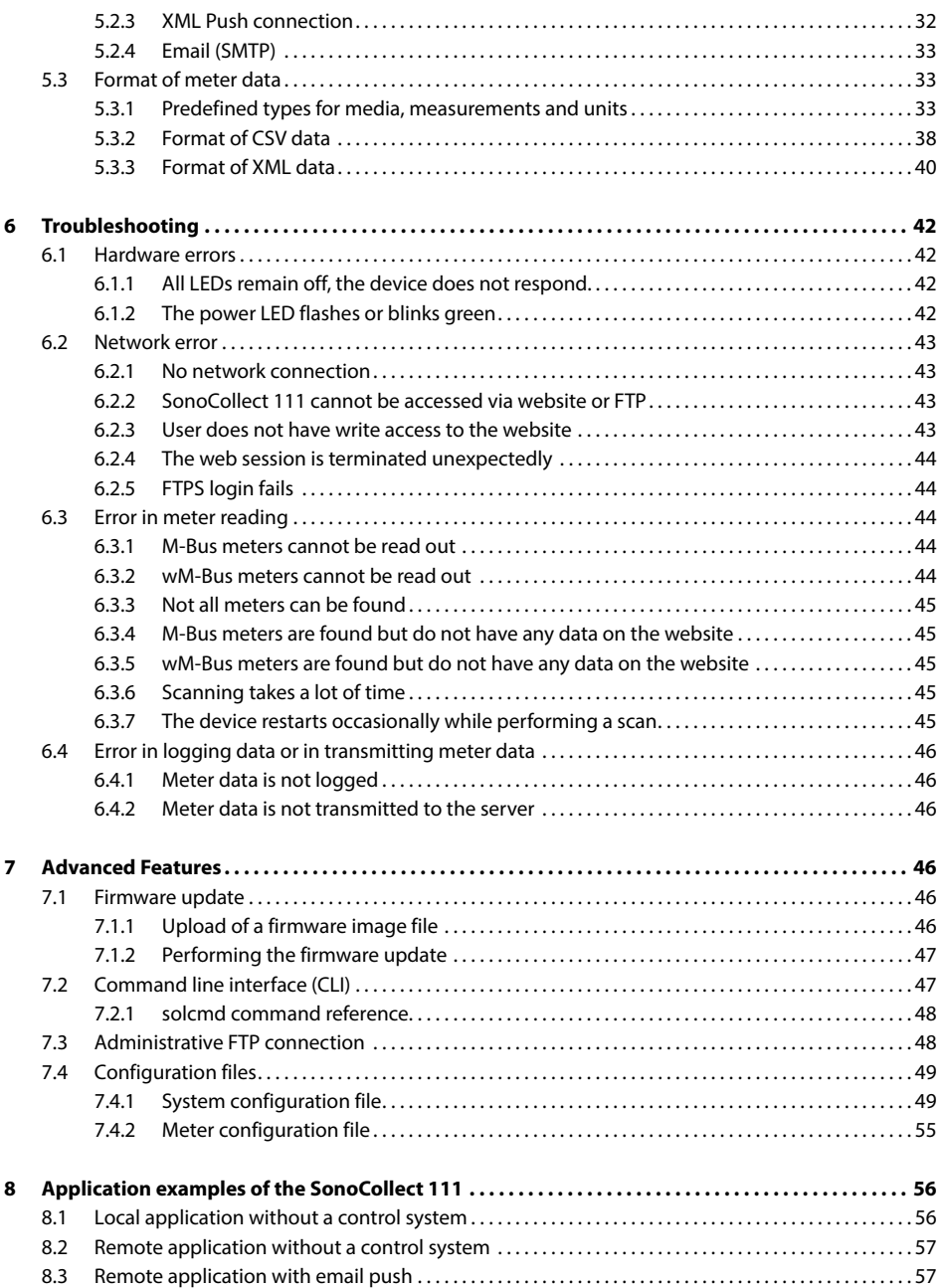

Danfoss

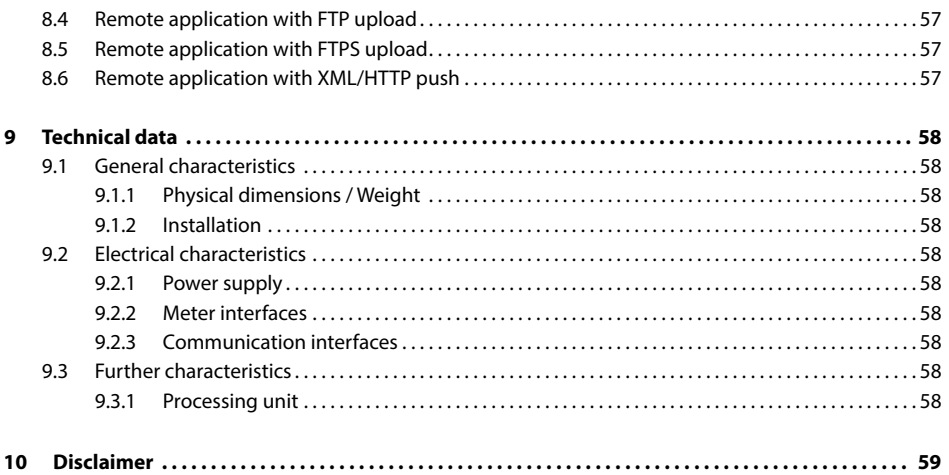

Danfoss

# **1 General hints and conventions**

#### **1.1 About this document**

This manual provides guidance and procedures for a fast and efficient installation and start-up of the units described in this manual. It is imperative to read and carefully follow the safety guidelines.

#### **1.2 Legal bases**

#### **1.2.1 Copyright**

This manual, including all figures and illustrations, is copyright-protected. Any further use of this manual by third parties that violate pertinent copyright provisions is prohibited. Reproduction, translation, electronic and phototechnical filing/archiving (e. g.: photocopying) as well as any amendments require the written consent of Danfoss.

Non-observance will involve the right to assert damage claims.

The Danfoss reserves the right to provide for any alterations or modifications that serve to increase the efficiency of technical progress. All rights arising from the granting of patents or from the legal protection of utility patents are owned by the Danfoss. Third-party products are always mentioned without any reference to patent rights. Thus, the existence of such rights cannot be excluded.

#### **1.2.2 Personnel qualifications**

he use of the product described in this manual requires special personnel qualifications. All responsible persons have to familiarize themselves with the underlying legal standards to be applied, e. g.:

- Valid standards
- Handling of electronic devices

The Danfoss does not assume any liability whatsoever resulting from improper handling and damage incurred to both, Danfoss own and third-party products, by disregarding detailed information in this manual.

#### **1.2.3 Technical condition of specified devices**

The supplied components are equipped with hardware and software configurations, which meet the individual application requirements. Changes in hardware, software and firmware are permitted exclusively within the framework of the various alternatives that are documented in the specific manuals. The Danfoss will be exempted from any liability in case of changes in hardware or software as well as to non-compliant usage of components.

Please send your request for modified and new hardware or software configurations directly to the Danfoss.

#### **1.3 Symbols**

- **Danger: Always observe this information to protect persons from injury.**
- Warning: Always observe this information to prevent damage to the device.
- Attention: Marginal conditions that must always be observed to ensure smooth and efficient operation
- ESD (Electrostatic Discharge): Warning of damage to the components through electrostatic discharge. Observe the precautionary measure for handling components at risk of electrostatic discharge.
- Note: Make important notes that are to be complied with so that a trouble-free and efficient device operation can be guaranteed.
- Additional informations: References to additional literature, manuals, data sheets and internet pages.

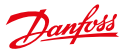

#### **1.4 Font conventions**

Names of paths and data files are marked in italic-type. According to the system, Slashes or Backslashes are used. e. g.: D:\Data\

Menu items are marked in italic-type, bold letters, e. g.: **Save**

Sub-menu items or navigation steps within a web browser are marked by using an arrow between two menu items or tabs, e. g.: **File**  $\rightarrow$  **New** 

Pushbuttons or input fields are marked with bold letters, e. g.: **Input**

Keys are marked with bold capital letters within angle brackets, e. g.: **<F5>**

The print font for program codes is Courier, e. g.: END VAR

Names of variables, designators and configuration fields are marked in italic-type, e. g.: Value

#### **1.5 Number notation**

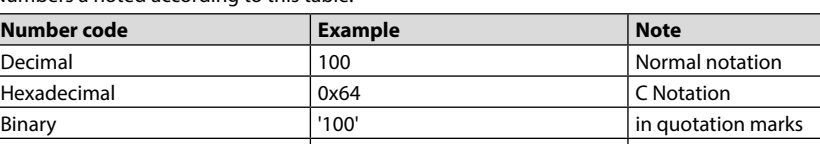

Numbers a noted according to this table:

*Tabel 1: Numbering systems*

'0110.0100' nibbles separated with dot

#### **1.6 Safety guidelines**

All power sources to the device must always be switched off before carrying out any installation, repair or maintenance work.

Replace any defective or damaged device/module (e. g.: in the event of deformed contacts), as the functionality of the device in question can no longer be ensured on a long-term basis. The components are not resistant against materials having seeping and insulating properties. Belonging to this group of materials is: e. g. aerosols, silicones, triglycerides (found in some hand creams). If it cannot be ruled out that these materials appear in the component environment, then the components must be installed in an enclosure that is resistant against the above mentioned materials. Clean tools and materials are generally required to operate the device/module.

- Only use a soft, wet cloth for cleaning. Soapy water is allowed. Pay attention to ESD.
- Do not use solvents like alcohol, acetone etc. for cleaning.
- **A** Do not use contact sprays, which could possibly impair the functioning of the contact area and may cause short circuits.
- **A** Components, especially OEM modules, are designed for the mounting into electronic housings. Those devices shall not be touched when powered or while in actual operation. The valid standards and guidelines applicable for the installation of switch cabinets shall be adhered to.
- The devices are equipped with electronic components that may be destroyed by electrostatic when touched. It is necessary to provide good grounding to personnel, working environment and packing. Electroconductive parts and contacts should not be touched.

Danfoss

#### **1.7 Scope**

This manual describes the devices mentioned in the title, supplied by Danfoss.

#### **1.8 Abbreviations**

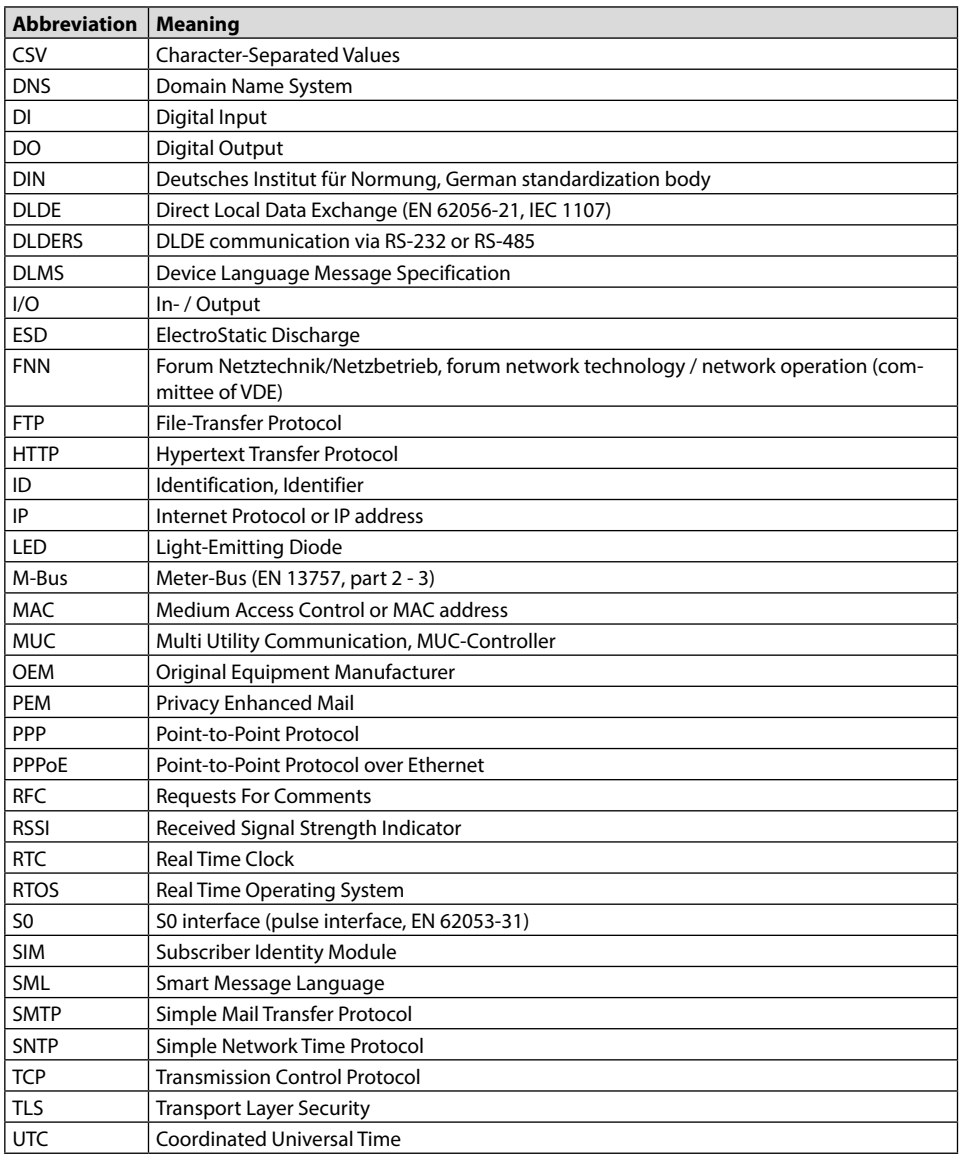

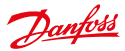

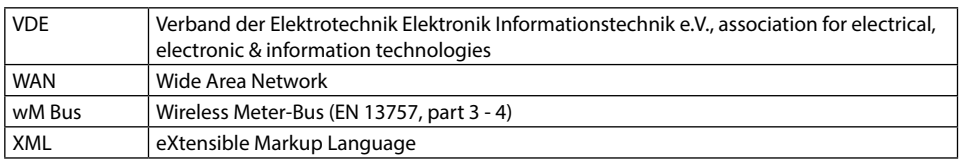

*Table 2: Abbreviations*

# **2 General Information**

The abbreviation MUC (Multi Utility Communication) stands for a communications module which automatically collects consumption data of the customer in the field of smart metering, sends this data over a wide area (WAN) connection to the utility, metering service company or meter operator, and also has a local interface for a client's PC.

The so-called MUC controller (also MUC) is a variant of such a communication module. It is separated from the meter and function as an interface for data transmission. The MUC is the central device for the implementation of smart metering. The advantage is that measurement and fast moving wide area communication are situated in different and separated units. These can be installed or replaced independently of each other.

The SonoCollect 111 is such a MUC controller and is compliant with the specifications of the FNN, version 1.0.

The device comes in a 3U enclosure (modules) and is intended for DIN rail mounting (DIN rail 35 mm).

#### **2.1 Device variants**

SonoCollect 111 is a modular controller. As a result, it is available in different variants and flexible to the needs of each property and customer.

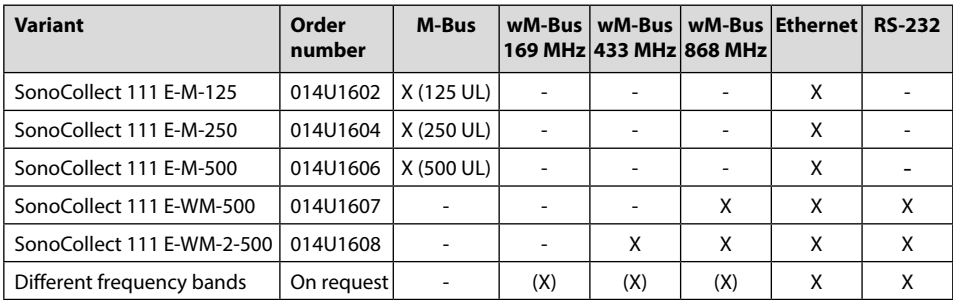

*Table 3: Available variants*

For the SonoCollect 111 E-WM-500 and SonoCollect 111 E-WM-2-500 frequency bands can be chosen from three bands at the time of order:

- 868 MHz
- 433 MHz
- 169 MHz

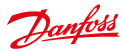

If no frequency bands are specified at the time of order, the SonoCollect 111 E-WM-500 variant will **b** be shipped with the 868 MHz frequency band and the SonoCollect 111 E-WM-2-500 variant will be shipped with 868 MHz and 433 MHz frequency bands.

The RS 232 interface at the devices SonoCollect 111 E-WM-500 and SonoCollect 111 E-WM-2-500 can be used in combination with an external level converter to readout additional M-Bus meters. For example, a level converter is convenient for this use case.

#### **2.2 Connectors**

The various interfaces of the SonoCollect 111 are available on different sides of the device. The following figures show the different device variants:

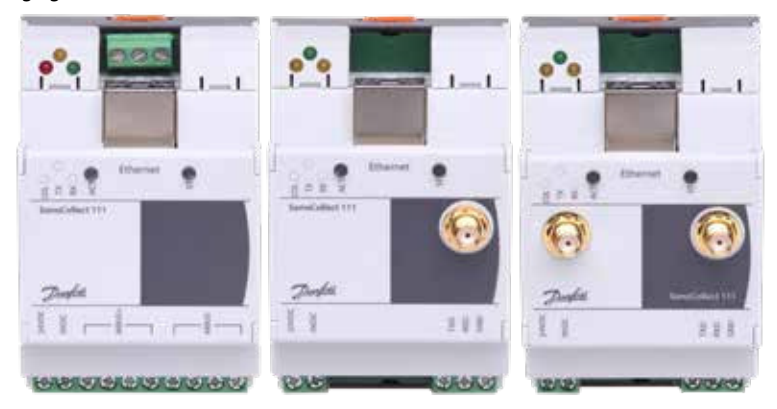

*Figure 1: Device variants of the SonoCollect 111*

The SonoCollect 111 is equipped with following connectors:

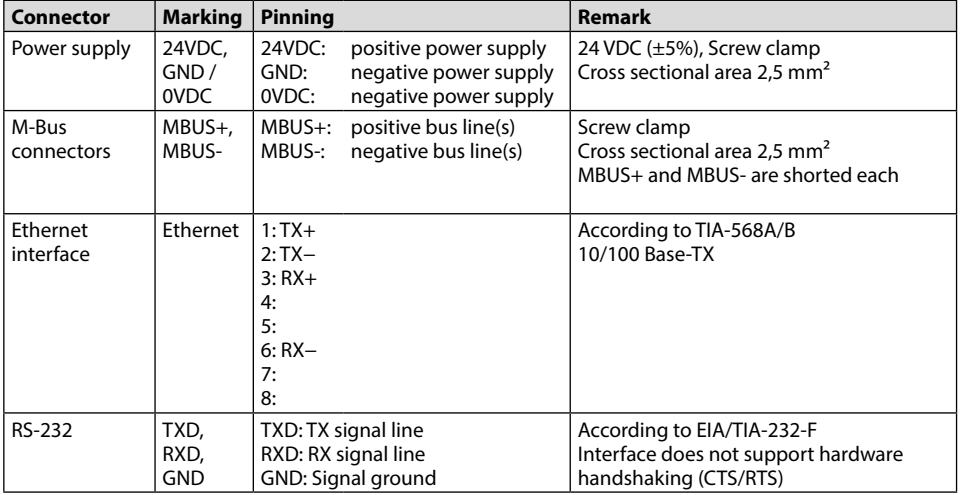

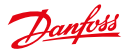

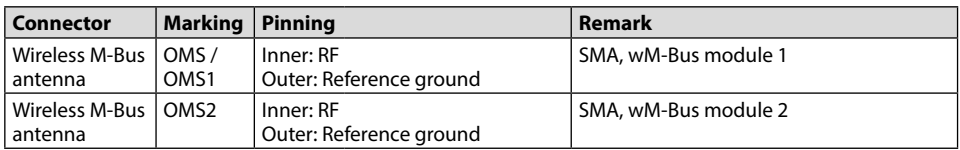

*Table 4: Connectors and interfaces*

#### **2.3 State LEDs**

Depending on the version, the SonoCollect 111 has up to 5 state LEDs. These indicate the following states:

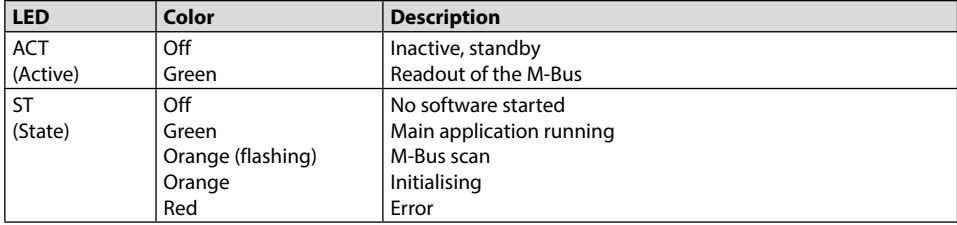

*Table 5: State LEDs*

In normal state, the LED State is green and the LED Active will blink green temporarily.

Depending on the variant the device comes with three additional LEDs on the upper edge of the housing. These LEDs signalize the operational state of the wired M-Bus or the wireless M-Bus respectively.

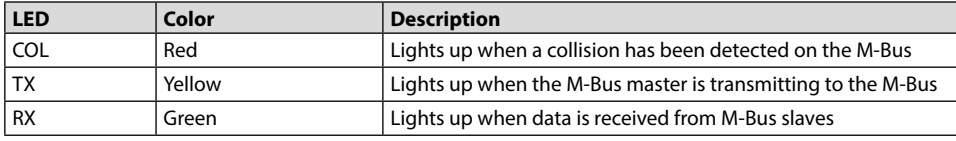

*Table 6: State LEDs (Models equipped with wired M-Bus)*

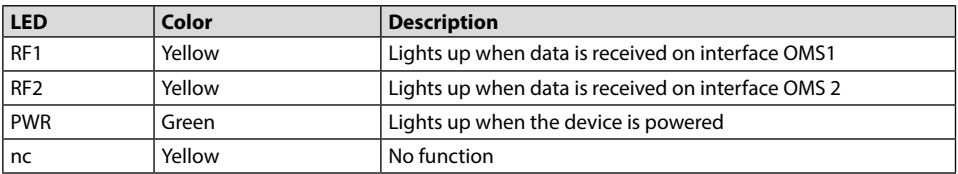

*Table 7: State LEDs (Models equipped with wireless M-Bus)*

# **3 Bringing into service**

The SonoCollect 111 boots automatically after connecting to the supply voltage. By default, following calls are made on system startup:

- Configuration of the network interface (Ethernet) via DHCP or static configuration
- Initial generation of SSL device keys (may need some time on first startup)

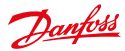

- Obtaining the system time via SNTP
- Start of system services
- Start of the main program

The main program provides the entire functionality, including the web interface of SonoCollect 111.

#### **3.1 Network configuration and first steps**

The SonoCollect 111 is fully configurable via the ethernet network interface. This must therefore be configured according to your network. If unsure, please ask your network administrator.

The SonoCollect 111 is configured for having the static IP address 192.168.1.101 (subnet mask: 255.255.255.0, gateway: 192.168.1.254) per default.

The network settings can be configured via the website. There is the tab **General** (see section: 4.1) for configuration of these parameters.

Website on the SonoCollect 111, i. e.: http://192.168.1.101/ The following webpage is shown at the webbrowser window (see section 3):

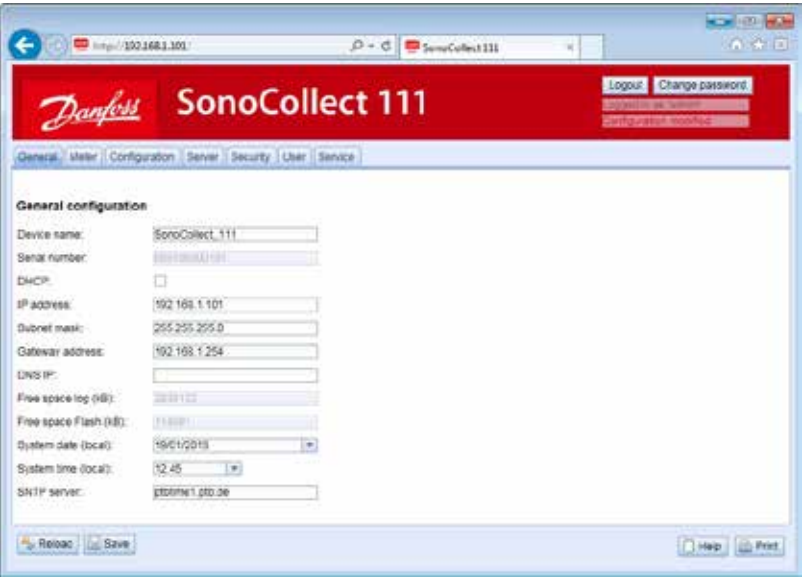

*Figure 2: SonoCollect 111 website*

If a direct connection using the pre-configured network configuration is not possible or you cannot connect for any other reason, it is recommended to use the Net discover tool, which can be obtained on request from our support team.

After installing and starting the tool, the main window comes up with all accessible devices in the local network. A right-click on an entry in the device list opens a context menu. There are functions like IP configuration, Web or FTP access. Some important features are described in detail in the subsequent sections.

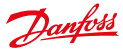

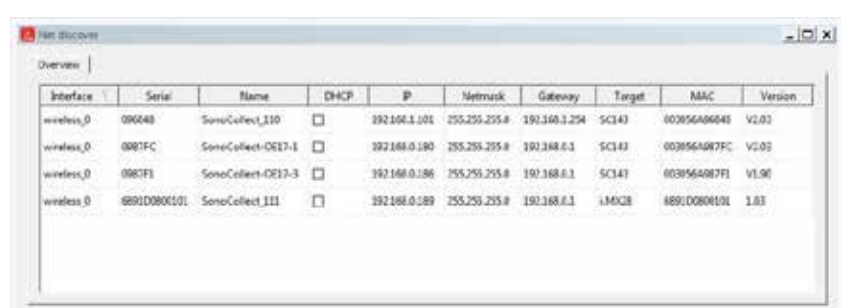

*Figure 3: Main window of the Net discover tool displaying available devices*

#### **3.1.1 Network parameters**

Using the command **Net configuration** in the context menu the network configuration (IP address, DHCP, etc.) of the device can be changed. The parameters shall be configured according to the current network. This data is then stored as a static configuration on the device.

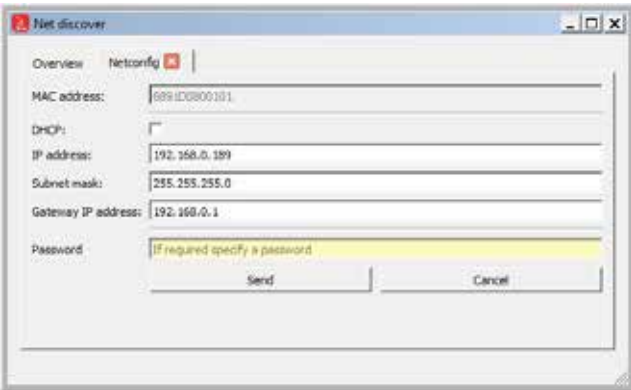

*Figure 4: Network configuration with Net discover*

The configuration is completed by pushing the button **Send**. The password of the admin user must be entered at the textbox **Password**.

If the automatic network configuration (DHCP) is selected, all parameters (IP address, Subnet mask, gateway, etc.) will be obtained from a DHCP server. The corresponding textboxes are disabled when using DHCP.

The assigned IP address can be determined from the DHCP server based on the unique MAC address of the SonoCollect 111. The MAC address of the device will be displayed at the column MAC at the main window of the Net discover tool.

If it is not possible to automatically configure your network (DHCP), the unit will choose a standard IP address (169.254.xxx.xxx) using IPv4 auto-configuration according to RFC3927.

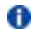

The default password is contained in section 4.6.

Changing the network parameters of the SonoCollect 111 may restrict its accessibility. If the network parameters have been correctly set by an administrator, these shall not be changed.

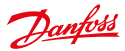

#### **3.1.2 Connectivity test (ping)**

The **Ping** command in the context menu can be used for testing the connectivity.

The push button **Start** starts sending ICMP ping packets to the gateway's IP address. The push button **Stop** stops sending of these ICMP packets. The dialog can be closed by clicking on the push button **Done** or using the closing button at the register tab.

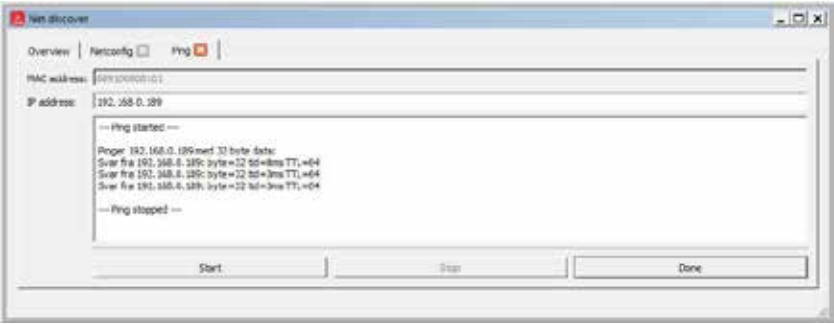

*Figure 5: Output of the PING command at the Net discover tool*

By using standard ICMP ping request packets, it is tested if the SonoCollect 111 is responding correctly:

Example output: Reply from 192.168.0.189: Bytes=32 Time<1ms TTL=64

#### **3.1.3 Web access (HTTP)**

The website of the device is opened in the browser via the **WEB** command in the context menu. This command refers directly to the configured default browser. That website can also be accessed directly with a browser by entering the address of the device. More information regarding the website of SonoCollect 111 can be found at section 3.

#### **3.1.4 File access (FTP)**

An encrypted FTP session is established with the tool WinSCP by using the context menu entries FTP and FTPS (default).

When using the context menu entry FTP, the WinSCP program will require entering a user name and a password. The context menu entry FTP (default) sets the username and password to the user admin's standard credentials. Using the second method ensures a quick and uncomplicated way to bring the SonoCollect 111 into service.

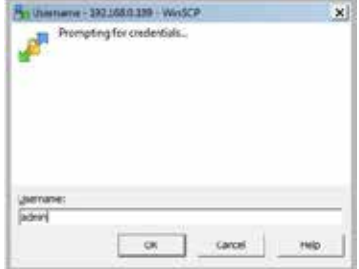

*Figure 6: Entering the username at the FTPS log in*

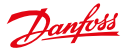

When connecting to the SonoCollect 111 via FTPS the first time, a warning dialog may be displayed. This dialog must be confirmed in order to continue to connect to the device. This is done by clicking on the push button **Yes**.

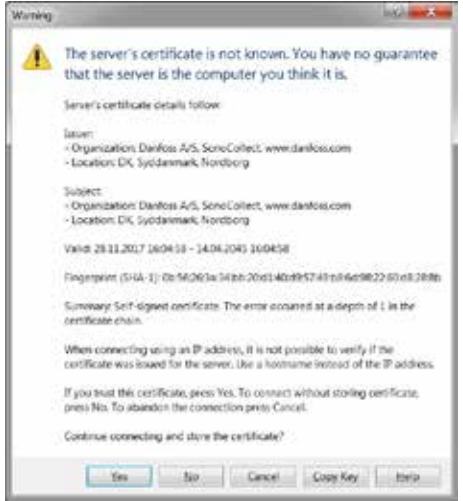

*Figure 7: Confirming the device's certificate*

After correct log in to the SonoCollect 111, the FTPS client program WinSCP will display a split main window which can be used to upload or download files to and from the device. By using a context menu, commands (for e.g. Copy, Rename or Edit) can by used to manipulate files. Drag & drop in combination with the Windows Explorer is also supported.

| 中 b Synchronics 图 B B B B Dunus -<br>U 1921460189   U New Service                                                                                                    |                                                                                                    | Travaller Settings Default                                                                                                    | <b>APA</b><br>٠                |                                                          |                                      |                     |
|----------------------------------------------------------------------------------------------------|----------------------------------------------------------------------------------------------------|----------------------------------------------------------------------------------------------------|--------------------------------|----------------------------------------------------------|--------------------------------------|---------------------|
| E.C.Surum<br><b>STARK AND STARK WAS ARRESTED FOR THE REPORT</b>                                                                                                    |                                                                                                    |                                                                                                    | Jul F Argotte.                 | (1) because y 27 his + 30 y 2 to Perrotial 图 light 图 三 图 |                                      |                     |
| <b>Criticature</b><br>Nome =                                                                                                    | Size   Type                                                                                                    | Changed                                                                                                    | Name =                         | Sze Changed                                              | Rights                               | Cwner               |
| 鞋<br>Li titleder<br><b>D</b> Drogbes<br>DymoCardScanContacts<br>El Fannonites<br><b><i><u>Alicine</u></i></b><br><b>illuses</b><br>Manu<br>Mink<br>Outlook Ner<br>Scannede Delaumenter | Parent deechow<br>Finappe<br>Firmapoe<br>Firmappe<br><b>Firmapon</b><br>Financie<br>Firmappe<br>Financie<br><b>Timapoc</b><br>Fimappe<br>Filmappe | 18-11-2017 14:57:41<br>25-11-2017 20:49:19<br>13-08-2017 12:47:05<br>07-03-2014 12:08:56<br>12-01-3018 15:55:36<br>17-06-2017 11:42:45<br>19:12-2017 14:50:00<br>03-03-2011 20:26:58<br>20 00: 2017 13:48:00<br>13.00-3011 13:40:34<br>19-26-2018 20:29:31 | $\mathbf{a}$<br>14.160<br>2.00 | 17-01-JS1811-22<br>17-03-2017<br>49. ARTA                | numeri-<br><b>Parallel Committee</b> | 1903<br>1901<br>.   |
| $0.5 - 0.01 + 0.01 + 0.00$                                                                                                    |                                                                                                    |                                                                                                    | I helden E E of 0 3 in D of 2  | m                                                        | TTP<br>Ang-                          | I fudden<br>0.02-46 |

*Figure 8: WinSCP main windows after correct log in*

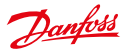

The standard log in credentials are contained in section 4.6.

Only trained personnel are allowed to change the files and the file system, since this may restrict the functionality of the device.

# **4 Configuration**

The SonoCollect 111 is configured via its internal website. Alternatively, configuration can be done manually by using the configuration files (see section: 7.4)

The website allows reviewing and changing of device parameters, meter configuration and also services.

On delivery, the website automatically logs on with standard log-in data. If the standard user is already disabled at the configuration, correct login data must be entered.

**In** In order to switch to another user, please select the logout button at the upper right.

The standard log-in details are shown in section 4.6.

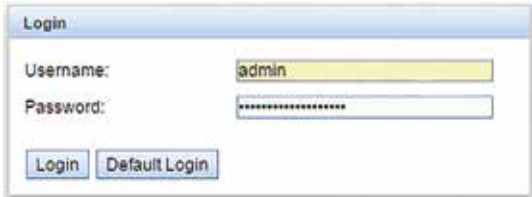

*Figure 9: Login dialog*

Users with write access should always log out after finishing the configuration, because no other user is allowed to have write access at the same time. If the connection stays active, no write access is available anymore.

#### **4.1 Tab General**

The tab **General** shows a general overview on the SonoCollect 111. Following values can be reviewed and changed:

Danfoss

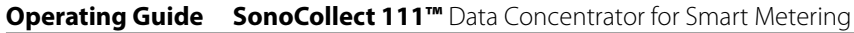

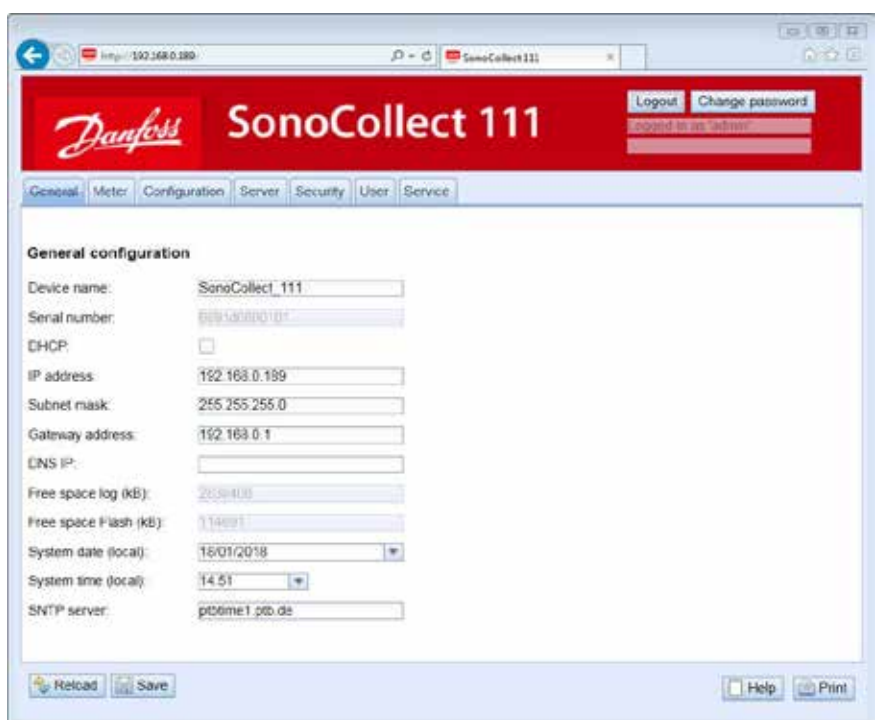

*Figure 10: Tab General*

| <b>Field name</b>     | <b>Meaning</b>                                                             | <b>Write access</b> |
|-----------------------|----------------------------------------------------------------------------|---------------------|
| Device name           | Name of device (Correlates to CHIPtool)                                    | yes                 |
| Serial number         | Serial number of device                                                    | no                  |
| <b>DHCP</b>           | Activates automatic network configuration                                  | yes                 |
| IP address            | IP address of device                                                       | yes                 |
| Subnet mask           | Subnet mask of device                                                      | yes                 |
| Gateway address       | Gateway address                                                            | yes                 |
| <b>DNS IP</b>         | IP address of DNS server                                                   | yes                 |
| Free space log (kB)   | Free storage space on the internal log memory of the controller            | no                  |
| Free space Flash (kB) | Free storage space on the internal application memory of the<br>controller | no                  |
| System date (local)   | Current local system date                                                  | yes                 |
| System time (local)   | Current local system time                                                  | yes                 |
| <b>SNTP Server</b>    | Address of time server                                                     | yes                 |

*Table 8: Fields in tab General*

The button **Save** finally saves the configuration. On **Reload** the last saved values are loaded and current changes get lost.

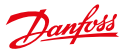

- Changing the network parameters of the SonoCollect 111 may restrict the accessibility. If the network parameters have been correctly set by an administrator, these shall not be changed.
- By storing the parameters via the button Save the SonoCollect 111 is automatically reinitialized.
- **In** SonoCollect 111 date and time are always processed as UTC time (without time zone shift). On the website, the browser converts these according to the local time zone of the computer. For example the Central European Time or Central European Summer Time is used in Central Europe. If the browser uses a different time zone, the time is displayed accordingly.

#### **4.2 Tab Meter**

The tab **Meter** displays a list of the connected meters and gives the user the ability to search for them. The meter view displays the following information:

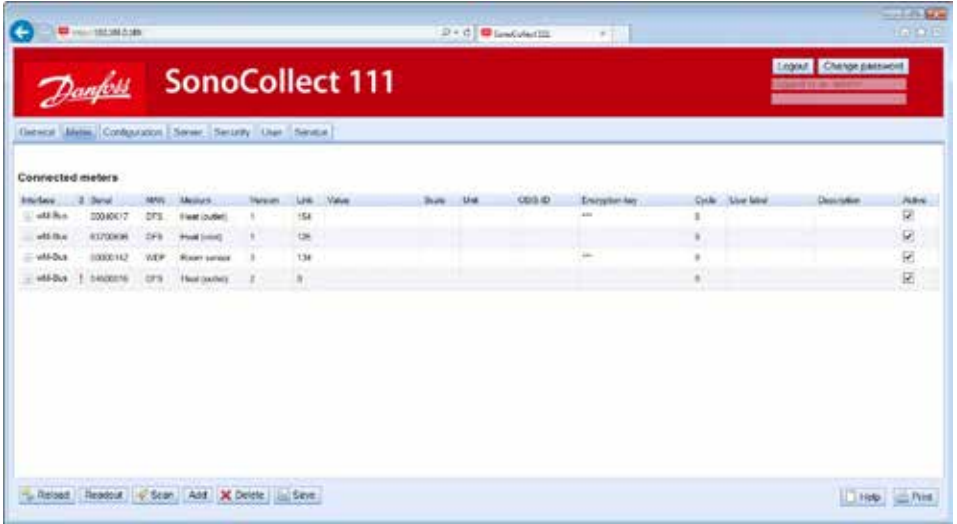

*Figure 11: Tab Meter*

| <b>Field name</b> | <b>Meaning</b>                                                                                                    | Write  |
|-------------------|----------------------------------------------------------------------------------------------------|--------|
|                   |                                                                                                    | access |
| Interface         | Interface of meter (M-Bus, wM-Bus, S0 or DLDE)                                                                                                    | no     |
| S (State)         | Shows the status of a meter or the corresponding meter value.<br>Exclamation mark: Unable to readout meter or meter value not up-to-date<br>Meter or meter value has been edited (saving the<br>E:<br>configuration is necessary)<br>Meter or meter value has been added<br>A:<br>(saving the configuration is necessary)<br>Asterisk: Meter value list has been limited by configuration (see parameter<br>Maximum value count at tab <b>Configuration</b> ) | no     |
|                   |                                                                                                    |        |
| Serial            | Serial number of meter (number of meter)                                                                                                    | no     |

Danfoss

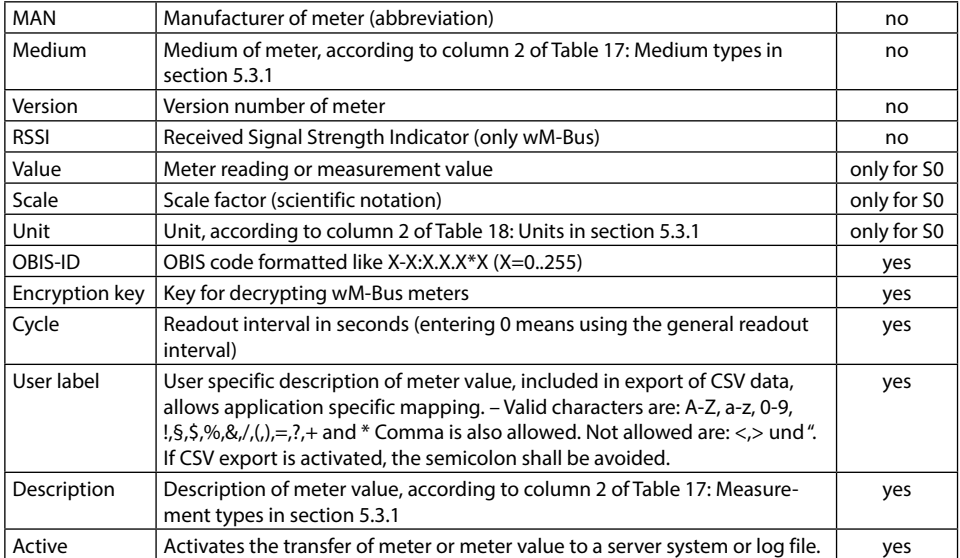

*Table 9: Fields in tab Meter*

The meter configuration can be changed with the context menu using a right-click or by the buttons in the bottom area. Meters or meter values can be automatically searched for, created, deleted or changed according to the limitation of the used interface (M-Bus, wM-Bus etc.).

Meter entries or meter value entries can be selected by a single mouse click at the meter list. By pressing the **SHIFT**-key a range of entries can be selected. By pressing the **CTRL**-key multiple entries can be selected one for one.

On **Reload** the last saved values are loaded and current changes get lost. The meter values are updated accordingly.

Upon delivery the SonoCollect 111 contains an empty meter list. If meters are connected to the external interfaces of the SonoCollect 111, a scan can be started using the button **Scan**. The scan mode is configured in the tab **Configuration**. For further information about the scan mode please have a look at section 5.1.1.

Depending on the mode and number of connected meters, this process can take a long time.

The scan process cannot be interrupted. The meter configuration is applied immediately after scanning. Only additional changes must be saved manually. The meter list is additively expanded during the scan, already existing meters would not be deleted, even if these are not available anymore.

Regarding M-Bus and wM-Bus meters, the arrangement of data in the table of tab Meter corresponds to the order of the data in the M-Bus or wM-Bus protocol. Thus, the meaning of the values can be compared directly with the data sheet of the meter.

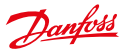

- Timestamps transmitted within the M-Bus or wM-Bus protocol, are automatically assigned to the other meter values if possible. Therefore, some of these do not appear in the table. Using the configuration parameter MUC\_SHOWTIMESTAMPSENTRIES for displaying of all timestamps can be manually enabled (see section: 7).
- $\rightarrow$  Optionally there is a custom firmware version available which shows the time stamps in a human-readable format (year/month/day notation) at the meter list.
- **Beginning with firmware version 1.20 the definition of some measurement types has been extended.**
- Meter value descriptions that have been indicated as "Reserved" by firmware versions prior to version 1.20 will still be displayed as "Reserved" for compatibility reasons. For displaying the measurement types introduced in firmware version 1.20 the appropriate meter needs to be deleted from the meter list and re-created (for example: scan).

If there are any wM-Bus meters in the reception range of the SonoCollect 111 E-WM-500/ E-WM-2-500, these meters will be listed at the meter list. A scan will also add received meters to the list (see section: 5.1.2).

If no scan or storing operation is in progress, currently unknown wM-Bus meters that are received are disabled by default. These have to be enabled manually for transmission to the communication server or log data. Unsaved wM-Bus meters get lost after a reboot.

Using button **Add** or the context menu entry **Add meter** one can add meters manually that are connected to interfaces that do not support automatic scanning. Please have a look at section 5.1.3 for further information.

For configuration of a meter or a meter value entry the edit dialog can be started by double-clicking at the appropriate entry in the meter list or by using the context menu entry **Edit**. The fields correspond to the columns in the meter list (see Table 8: Fields in tab General). According to the interface used some entries might be enabled or disabled.

It is possible to assign *User label* to meter entries or meter value entries to achieve an application-specific assignment of these values. It is also possible to assign a specific readout cycle to a meter entry using the parameter *Cycle*. The decryption key needed for encrypted wM-Bus meters can also be entered using this dialog.

The configuration can be completed by pressing the button **OK** or can be cancelled by pressing the button **Cancel**.

On activating or deactivating a meter its meter values are automatically enabled or disabled according to the hierarchy. If a meter is not active, it also gets activated by activating one of its meter values. It is possible to activate or deactivate multiple meter entries or meter value entries by selecting them and using the context menu entries **Activate** and **Deactivate**.

Using the button **Delete** or the same entry in the context menu deletes all selected meters and meter values. If wM-Bus meters are deleted and received again afterwards, these appear in the list again. This behavior can be disabled by deactivating **wM-Bus listen** in tab **Configuration**.

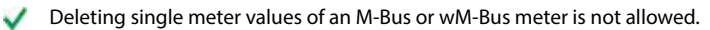

Push the button **Save** for saving the meter list..

On saving a modified configuration all meter data that has not been transferred via WAN interface yet gets lost. The CSV log data of the current day is deleted too, because the order of columns might have changed.

The button **Readout** triggers a read-out of connected meters regardless of the readout cycle. The sponta-

Danfoss

neous readout may take some time depending on the number of connected meters. Readout values are also written to the log file or transmitted to the server. The readout interval is unaffected by this process.

By storing the parameters via the button **Save** the SonoCollect 111 is automatically reinitialized

#### **4.3 Tab Configuration**

The tab **Configuration** allows configuring the meter interfaces of the SonoCollect 111. The following parameters are available:

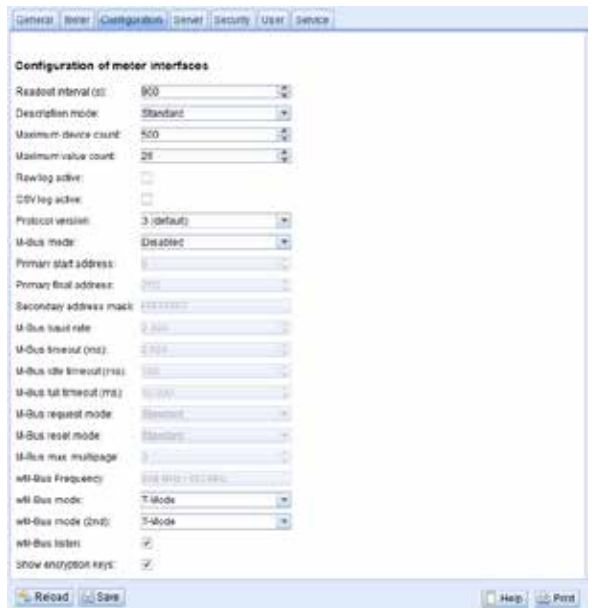

#### *Figure 12: Tab Configuration*

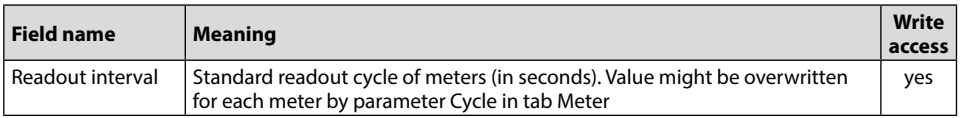

Danfoss

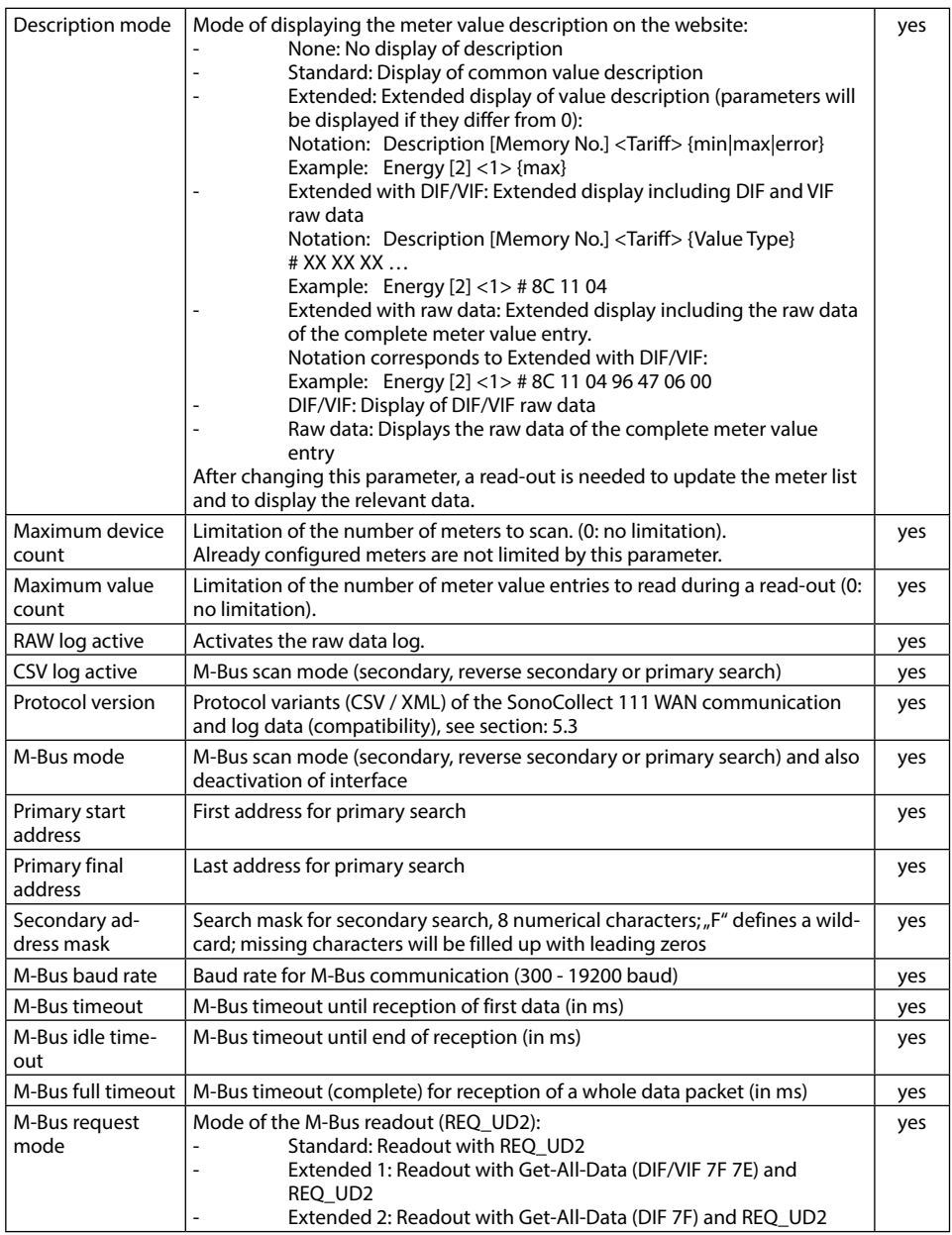

Danfoss

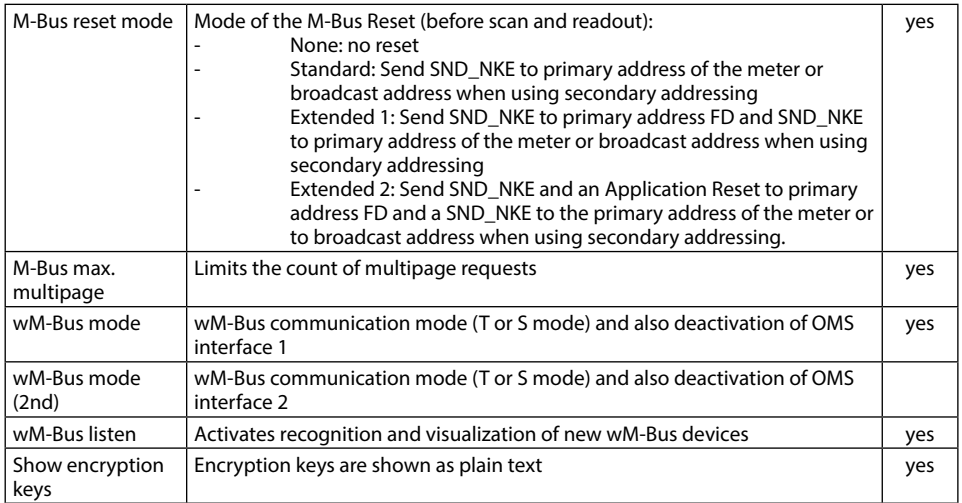

*Table 10: Fields in tab Configuration*

The button **Save** finally saves the configuration. On **Reload** the last saved values are loaded and current changes get lost.

By storing the parameters via the button Save the SonoCollect 111 is automatically reinitialized.

#### **4.4 Tab Server**

The tab **Server** allows configuring the WAN interface (Wide Area Network) of SonoCollect 111. Following parameters are available:

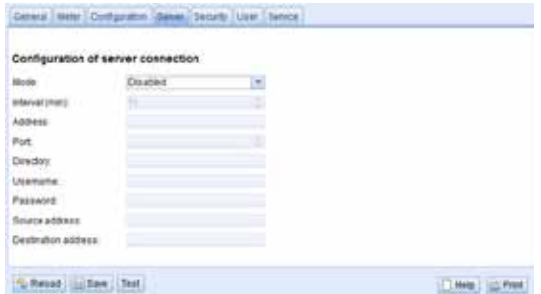

*Figure 13: Tab Server*

| <b>Field name</b> | Meaning                                                                                           | Write<br>access |
|-------------------|---------------------------------------------------------------------------------------------------|-----------------|
| Mode              | Mode of WAN interface, modes are: SMTP, XML (via TCP or TLS), FTP,<br>WAN also can be deactivated | ves             |

Danfoss

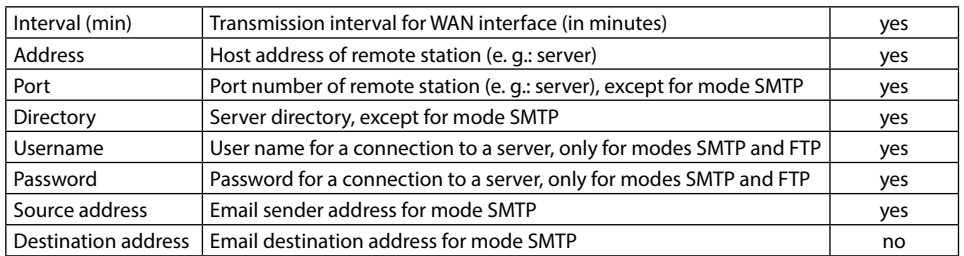

*Table 11: Fields in tab Server*

Parameters get enabled or disabled according to the operating mode of the WAN interface.

The button **Save** finally saves the configuration. On **Reload** the last saved values are loaded and current changes get lost. The button **Test** allows the immediate transmission of data.

By storing the parameters via the button **Save** the SonoCollect 111 is automatically reinitialized.

#### **4.5 Tab Security**

The tab **Security** allows configuring the network services (FTP, Telnet) of SonoCollect 111. Following parameters are available:

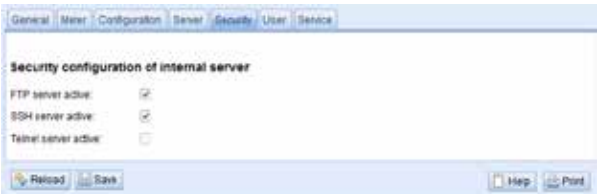

*Figure 14: Tab Security*

| <b>Field name</b>    | <b>Meaning</b>                                                                                                   | Write<br>access |
|----------------------|----------------------------------------------------------------------------------------------------|-----------------|
| FTP server active    | Activates the internal FTP server of SonoCollect 111, if deactivated,<br>there is no FTP access available at all | yes             |
| SSH server active    | Activates the internal SSH server of the SonoCollect 111 (root access<br>with admin credentials)                 | yes             |
| Telnet server active | Activates the internal Telnet server of SonoCollect 111 (obsolete, is<br>replaced by SSH)                        | no              |

*Table 12: Fields in tab Security*

The button **Save** finally saves the configuration. On **Reload** the last saved values are loaded and current changes get lost.

**By storing the parameters via the button Save the SonoCollect 111 is automatically reinitialized.** 

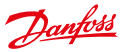

#### **4.6 Tab User**

In the tab **User**, different users can be managed and provided with specific access rights. The following users are pre-configured on delivery:

| User name   Password |       | <b>Remark</b>                                                                                                    |
|----------------------|-------|----------------------------------------------------------------------------------------------------|
| admin                | admin | Administrator user with root access. Allows full access to all services of<br>SonoCollect 111™ (HTTP, FTP, flash update, IP configuration).                                                                                                    |
| web                  | web   | Default user for the web interface - If there is a user with this name and<br>password, the web interface automatically logs in with these credentials.<br>Otherwise, the user is prompted to enter the credentials. This user has full access<br>to the website of SonoCollect 111 <sup>™</sup> on delivery. |
| ftp                  | ftp   | User for FTP access to the log directory B:/log/                                                                                                    |

*Table 13: Predefined users on delivery*

#### The existing configuration in the user table can be changed via the website:

| $\mathcal{R}$ |  |  |  |  |  |  |  |  |  |
|---------------|--|--|--|--|--|--|--|--|--|

*Figure 15: Tab User*

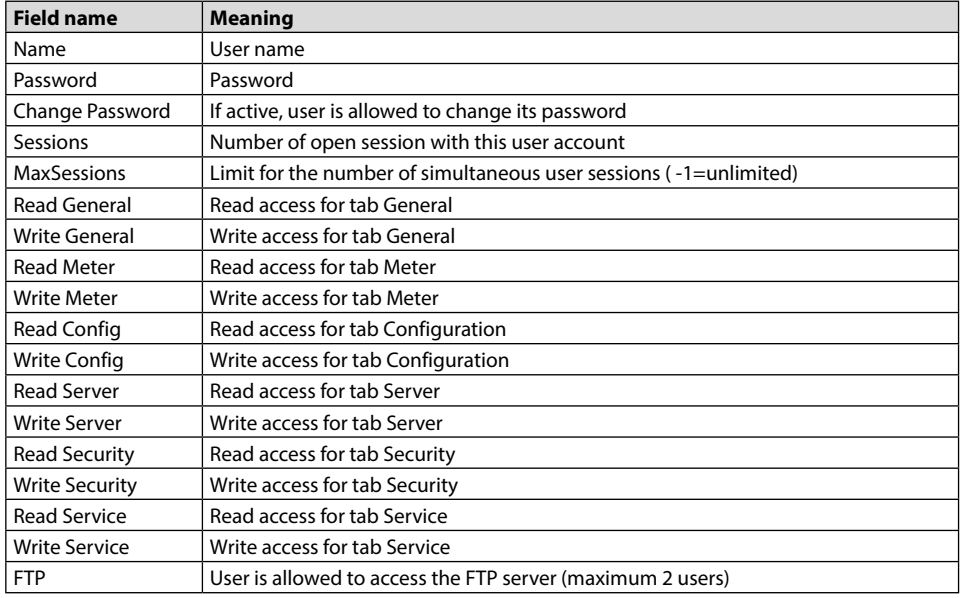

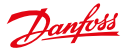

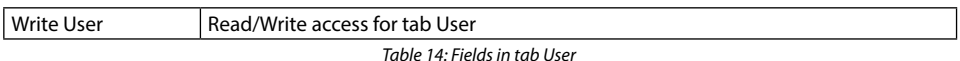

The user configuration can be changed using the buttons at the bottom area or by using the context menu by right-clicking on the user's entry. With exception of the user admin, users can be created, edited or deleted.

User entries are selectable by mouse clicks. By pressing the **SHIFT** key it is possible to select a range of user entries and by pressing the **CTRL** key it is possible to select multiple user entries one by one.

By pressing the **Reload** button, all changes will be discarded and the last saved settings will be restored.

Having write access for a tab, will automatically provide read access to this tab.

- The user admin cannot be changed or deleted via the general user configuration. Its password can only be changed via the button Change password by the logged in admin user itself.
- On losing the administrator password, SonoCollect 111 can only be reset by a service engineer of Danfoss in-house, as file access is restricted. All the configuration data gets lost.
- Only the user admin has full access to the file system of the SonoCollect 111 via FTPS. The second FTP user is only allowed to access /ext/log.

New users can be added by pressing the button **Add** or using the context menu by right-clicking on the user list.

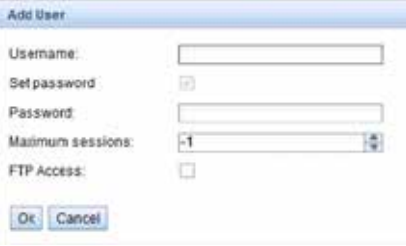

*Figure 16: Input dialog for adding a user*

Besides the username and the password of the new user it is possible to define how many login sessions in parallel are allowed for this user (-1 means no limit). In addition to the user *admin* one further user account can have FTP access to the SonoCollect 111. FTP access is then restricted to the log data of the SonoCollect 111 (directory /*ext/log*). This property can only be set upon creation of a user account.

A separate FTP user (e. g.: ftp) makes it possible to retrieve all stored log data through a remote client (manual or automated) without affecting access to any other services or data of the SonoCollect 111.

An already created user can be edited by double-clicking on its user entry or by selecting the context menu entry **Edit**. The user edit dialog is equal to the user create dialog. To reset the password of a user the checkbox **Set Password** needs to be selected. If this checkbox is not selected the password will not be changed or reset. It is not possible to display an already set password.

The configuration can be completed by pressing the button **Ok** or can be cancelled by pressing the button **Cancel**.

User access rights will be configured directly within the user list. If write access for a tab is granted to a certain user, this user will have read access to the tab automatically.

By pressing the button **Delete** or by clicking on the correspondent context menu entry a user entry with exception of the user *admin* can be deleted.

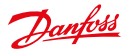

The button **Save** finally saves the user configuration.

#### **4.7 Tab Service**

The tab **Service** allows maintenance service and provides related information:

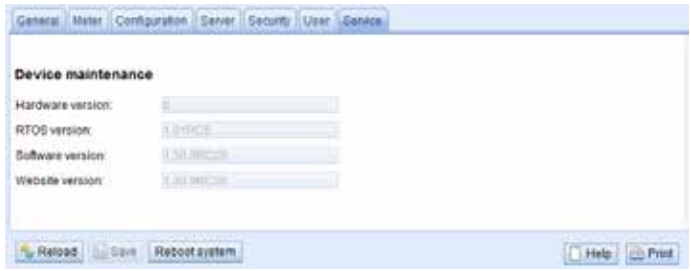

*Figure 17 Tab Service*

| <b>Field name</b> | <b>Meaning</b>              | <b>Write access</b> |
|-------------------|-----------------------------|---------------------|
| Hardware version  | Version of hardware         | no                  |
| RTOS version      | Version of operating system | no                  |
| Software version  | Version of software         | no                  |
| Website version   | Version of website          | no                  |

*Tabel 15: Field in tab Service*

On **Reload** the values are updated.

The button **Reboot** restarts the SonoCollect 111. All internal processes are shut down and reinitialized after the reboot. Already cached meter data for WAN interface may be transmitted after the restart.

#### **4.8 Print Page**

For a print preview or for an export of the SonoCollect 111 configuration the print page can be used which is called by pressing the button **Print** (bottom right). According to the access rights the website is generating an additional view that contains all available configured parameters. The print page will be automatically closed (if not done already) by the logout of the user.

The displayed meter list might be inserted into a spreadsheet application for further purposes.

Danfoss

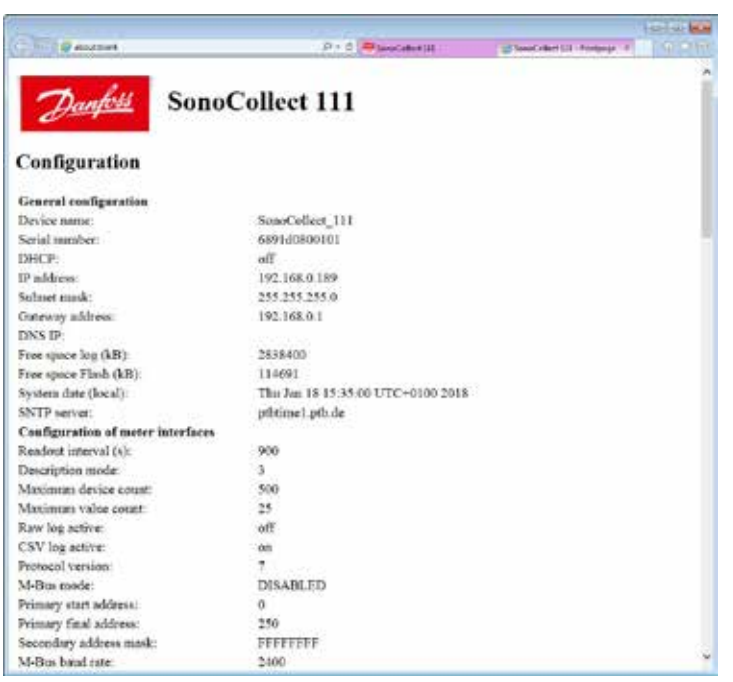

*Figure 18: Print page of the SonoCollect 111*

# **5 Acquisition and processing of meter data**

The main task of SonoCollect 111 is the processing and transmission of meter data. For proper operation, following issues must be considered:

- The available meters must be configured correctly (meter configuration of SonoCollect 111). Required meters or meter values must be enabled by the checkbox Active.
- The WAN interface allows transmitting of collected meter data by SonoCollect 111 to a monitoring station.
- The control center or remote station is able to process the meter data (meter data format).

#### **5.1 Meter configuration**

Depending on the interface, meters are mounted to SonoCollect 111 via its website in different ways. Therefor the meter interfaces must be configured correctly (see section: 4.3).

ab-Meters using SML protocol on interfaces M-Bus, wM-Bus and DLDE are supported on request.

#### **5.1.1 Scanning for meters (M-Bus)**

Via the M- Bus interface it is possible to search for meters automatically. The meter's secondary or primary addresses are used for an iterative scan process. After the finishing the scan, all connected meters appear in the meter list.

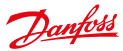

The scan mode (primary or secondary) can be configured via the tab **Configuration** (see section: 4.3). The search process itself can be initiated from the tab **Meters** (see section: 4.2).

The M-Bus interface allows mixed configurations. It is possible to scan for primary addresses first and then scan for secondary addresses in a second run. New found meters are appended to the existing list. Meters found in both runs stay in list as-is and remain unchanged if already configured. If a meter is found for the first time during primary search, the primary address is used for all further requests. This applies also to secondary search and secondary addressing.

- The M-Bus supports the primary and secondary address for accessing the meter. Secondary addressing is recommended if the meters should be recognized and read out without additional configuration. However, the read-out process takes longer compared to primary addressing. If all meters are pre-configured with a unique primary address, it is recommended to use primary addressing. For a faster search process please adapt the limits for the primary addresses according to the expected values. The big advantage of primary addressing is that meters of exactly the same type and configuration (with an altered serial number) can be exchanged directly in the case of maintenance without adjusting the SonoCollect 111.
- Automated allocation of the primary addresses or setting of parameters/registers of meters by the SonoCollect 111 is available on request.

#### **5.1.2 Automatic acquisition of meters (wM-Bus)**

It is not possible to search for wM-Bus meters explicitly, because these are pushing data with their own cycle time. Therefore SonoCollect 111 listens all the time and appends all received meters to an internal list. This is similar to a search. The meters are displayed on the website after a search process or in accordance with update interval.

If no scan is in progress, currently unknown wM-Bus meters being received are saved temporary and are inactive by default. Only by manually activating and saving the configuration, meters are added and transferred via the configured WAN interface.

**Parameterization of the meters via a bidirectional connection is currently not supported.** 

#### **5.1.3 Adding meters manually**

Connected meters that cannot be automatically found by a scan (e. g.: DLDE or S0) must be added manually in the configuration by the **Add** button or the context menu entry **Add Meter** in the tab **Meter**. If the configuration of specific meters is known, these meters can be added manually. It is also possible to pre-configure encryption keys for wM-Bus meters.

|  | <b>Castle</b> | <b>BRAAJAJA</b> |  |  |  | A4 |  |  |
|--|---------------|-----------------|--|--|--|----|--|--|
|--|---------------|-----------------|--|--|--|----|--|--|

*Figure 19: Adding a meter manually in tab Meter*

Danfoss

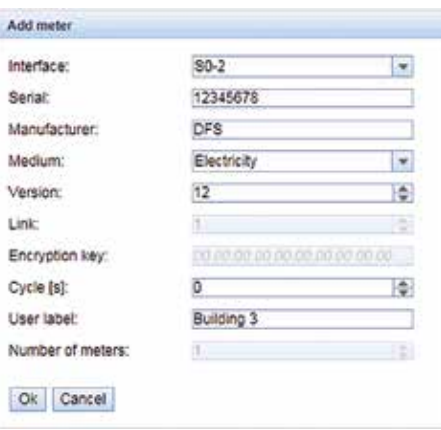

*Figure 20: Input dialog for adding meters manually*

All parameters correspond to the fields of the meter list at the tab Meter (see Table 8: Fields in tab General) whereas some fields are enabled or disabled according to the used interface. It is possible to set the serial number, the interface, the 3-letter manufacturer code (according to the DLMS User Association), the media and the version manually.

Additionally there is a parameter called **Number of meters** which makes it possible to add multiple meters at a time. When adding S0 impulse meters this parameter is set fixed to 1. The configuration can be completed by pressing the button **Ok** or can be cancelled by pressing the button **Cancel**.

After adding a meter to the meter list, it is possible to add one or multiple meter value entries according to the used interface (S0 or DLDE) using the context menu entry Add value:

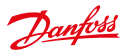

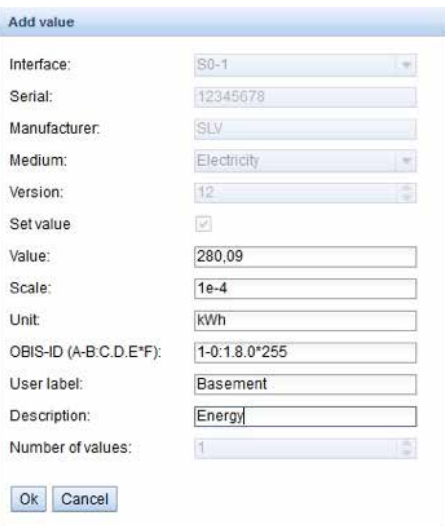

*Figure 21: Input dialog for manual configuration of meter values*

All parameters correspond to the fields of the meter list at the tab **Meter** (see Table 8: Fields in tab General). Additionally there is a parameter **Number of values** available which makes it possible to add multiple meter values at a time. When configuring meter values of S0 impulse meters this parameter is set fixed to 1. The configuration can be completed by pressing the button **Ok** or can be cancelled by pressing the button **Cancel**.

#### **5.1.4 Configure meters directly**

Alternatively, meters can be inserted manually or automatically, directly into the meter configuration (see section: 7.4.2). The stored meter configuration can be downloaded and edited via FTP and also can be transferred to another SonoCollect 111.

#### **5.2 Integration into supervisory or control system**

There are versatile options for connecting the SonoCollect 111 to a control station or a supervisory system using the Ethernet interface.

Based on an IP connection data can be exchanged with a server (backend) via the Ethernet interface.

**The SonoCollect 111 can be configured to use PPPoE on request. So, it may establish a connection** directly through a DSL modem.

#### **5.2.1 Automatic Upload of CSV data via FTP/FTPS/SFTP**

The most common way for connecting to a server is to use the FTP protocol. In the tab **Server** the mode *FTP Client Active or FTP Client Passive* has to be activated. Then the SonoCollect 111 transfers the files directly to a standard FTP server. The files are stored on the server in the configured directory.

Filename: <target path>/Meter\_<timestamp>.csv

"Example: /SonoCollect\_111/Meter\_1372759627.csv"

The values in angle brackets denote fields according to the configured path and time stamp of transmission (UNIX time stamp).

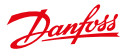

The meter data itself is transmitted in CSV format, which is defined in section 5.3.2.

FTPS (FTP with TLS encryption) can be used by prepending the FTP server's hostname or IP address with the URL scheme (see RFC3986) *ftps://* 

Example: *ftps://some.server.example.com.*

If an encrypted communication is used, the following certificate files must be transferred to the directory /app/ manually (see section: 7.3):

- **•** Server certificate (RFC4945): ftp-cacert.pem
- Client certificate (RFC3280): ftp-clicert.pem
- Client key (RFC5958): ftp-clikey.pem

S/FTP (secure FTP over secure shell (SSH)) can be used by prepending the FTP server's hostname or IP address with the URL scheme (see RFC3986) *sftp://* 

Example: *sftp://some.server.example.com*

No additonal client or server certificates are needed since all relevant keys are created at the time of the first bootup oft he device.

#### **5.2.2 Downloading CSV data via FTP**

It is also possible to exchange data with the SonoCollect 111 via the internal FTP server. Enable **CSV log active** in the tab **Configuration**. An ordinary FTP client or a control center can access the SonoCollect 111 by using specific IP address and log-in data.

- An FTPS connection (secured by TLS) can be established via the context menu of the Net discover tool (see section: 3.1.4).
- An SFTP connection (secured by SSH) can be established via the context menu of the Net discover tool (see section: 3.1.4).
- The standard log-in credentials can be found in section 4.6.

The data are stored in the following folder structure:

File name: */ext/log/<year>/<month>/Meter\_<timestamp>.csv*

Example: */ext/Log/2013/07/Meter\_20140207.csv*

The values in angle brackets correspond to the year, month and the time stamp (UNIX time stamp) at the time of the creating the log file (UTC time). The notation of the UNIX time stamp is defined as YYYYMMDD (Year/Month/Day).

Within this directory structure, the available log data can be downloaded and/or deleted..

- For downloading log data, it is recommended to use the user ftp from the default user configuration, because it is configured for downloading the log data directly with specific access rights.
- If the log data partition (directory /ext) is full, old log data gets deleted automatically.
- $\blacksquare$  This documentation refers to the protocol versions 3 and higher. In terms of previous formats (compatibility with existing systems), please contact our support.

#### **5.2.3 XML Push connection**

An external Web server or an application-specific system can be accessed by the SonoCollect 111 via a generic TCP connection. This connection can also be secured by an optional encryption. Choose either mode XML TCP or mode XML TLS in the tab **Server** for this purpose. If a path is defined in the parameter **Directory** (e. g.: /, /data), the XML data of the meters is transferred using HTTP headers. If the parameter is empty, plain XML data is transmitted via TCP. The XML format is described in section 5.3.3.

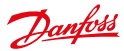

- If an encrypted communication is used, the following certificate files must be transferred to the directory /app/ manually (see section: 7.3):
	- Server certificate (RFC4945): cacert.pem
	- Client certificate (RFC3280): clicert.pem
	- Client key (RFC5958): clikey.pem

#### **5.2.4 Email (SMTP)**

The XML data can also be sent directly by email. Choose SMTP mode in the tab **Server**. The receiving email server (SMTP) might be configured to handle the data and possibly forward it to another destination address. The subject of the generated email is specified as follows:

Subject: SonoCollect 111 ID: <MUC-ID>, Timestamp: <time stamp> (<index>) Example: SonoCollect 111 ID: 1234567, Timestamp: 1372759627 (2)

The values in angle brackets denote fields according to the serial number of SonoCollect 111 (MUC-ID), the time stamp at the beginning of the transmission (UNIX time stamp) and an index which marks multiple transmissions within an interval.

The XML data itself is transmitted within the content body of the email.

#### **5.3 Format of meter data**

The meter data can be transferred, among others, in XML format via a TCP connection or in CSV format via an FTP connection. For the FTP download CSV data can also be stored locally.

- After updating the software of an older SonoCollect 111 (see section: 7.1) the protocol version stays the same and compatible until changing it on the website in the tab Configuration.
- **Transferring meter data via Modbus protocol is optionally available.**

#### **5.3.1 Predefined types for media, measurements and units**

The medium types and units used within the meter data are pre-defined in the standard EN 13757-3. Following table shows the pre-defined values for the media ID:

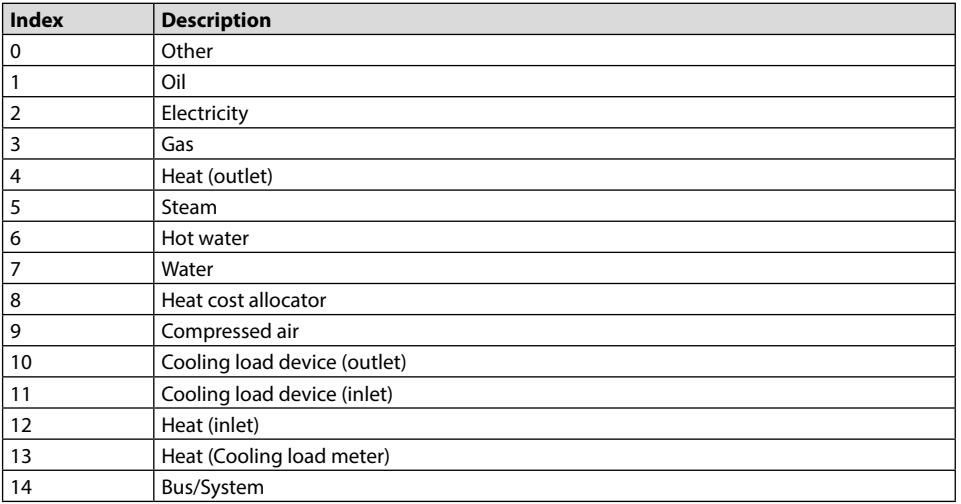

Danfoss

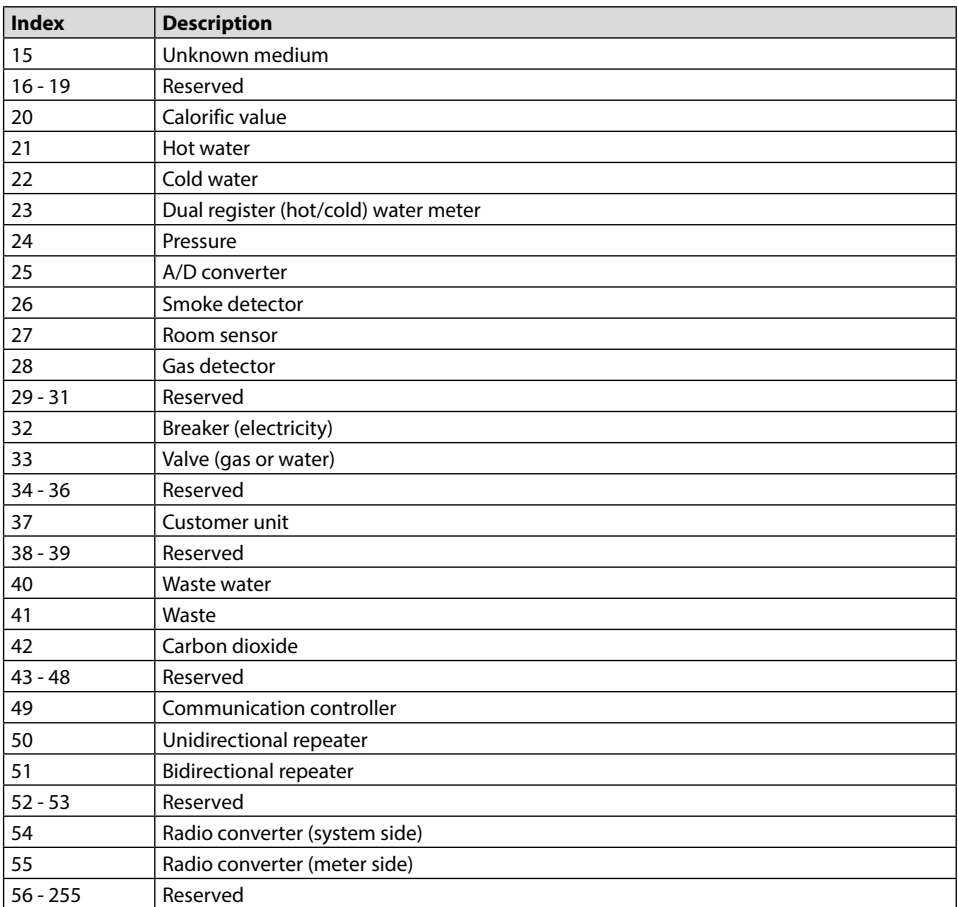

*Table 16: Medium types*

Following table lists the predefined measurement types (descriptions of measurement value). In addition, own text-based measurement types can also be configured depending on the meter interface (indicated by index 31):

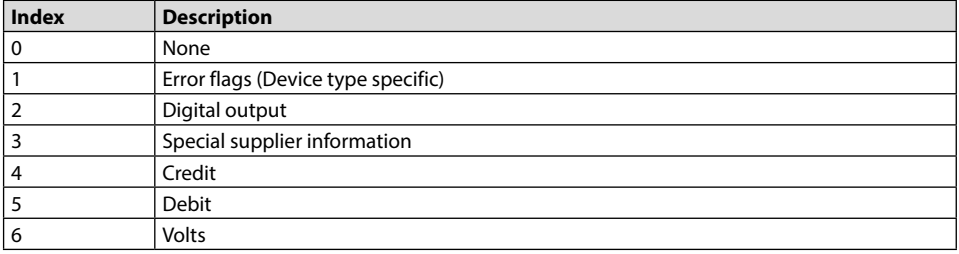

Danfoss

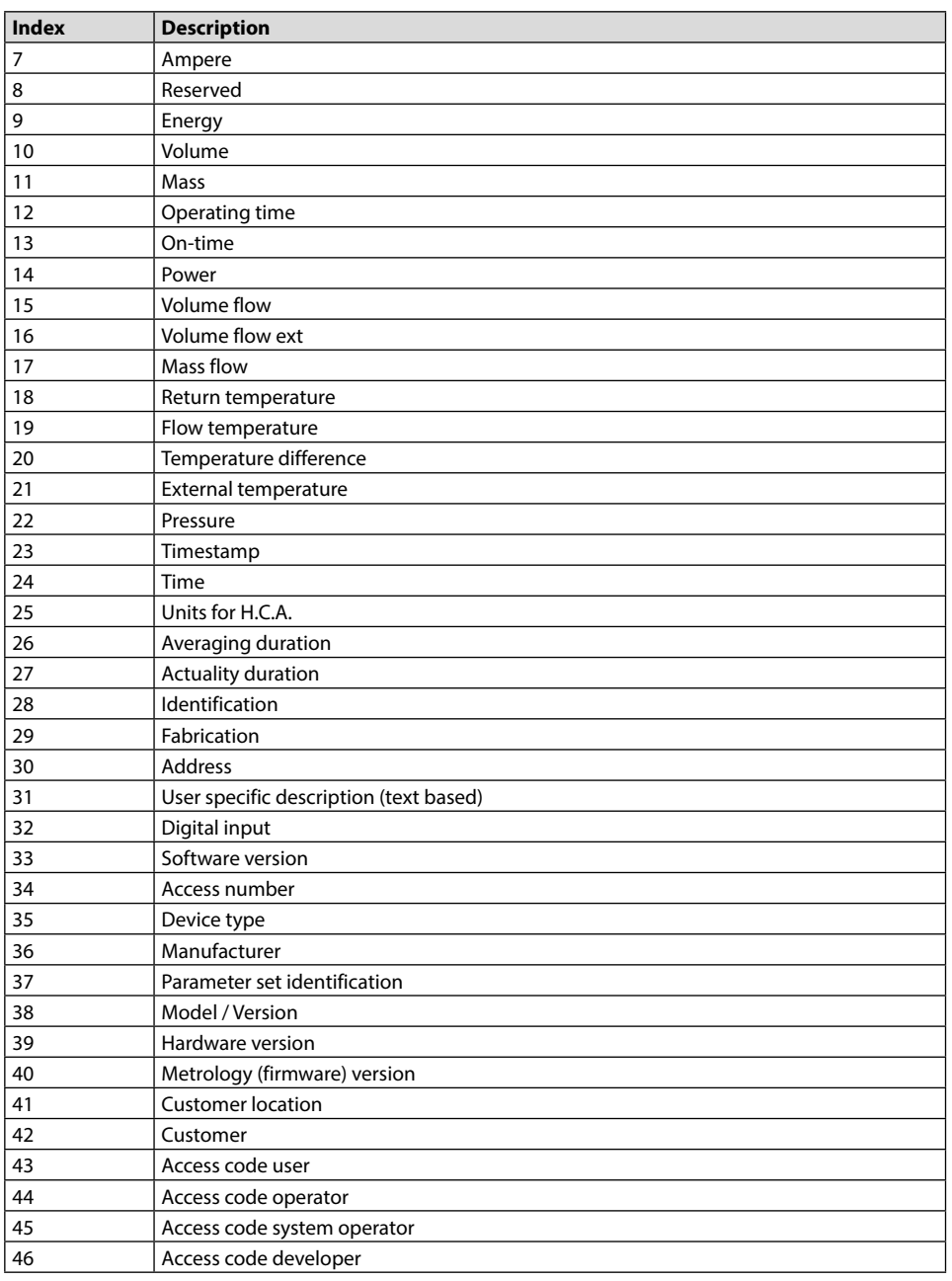

Danfoss

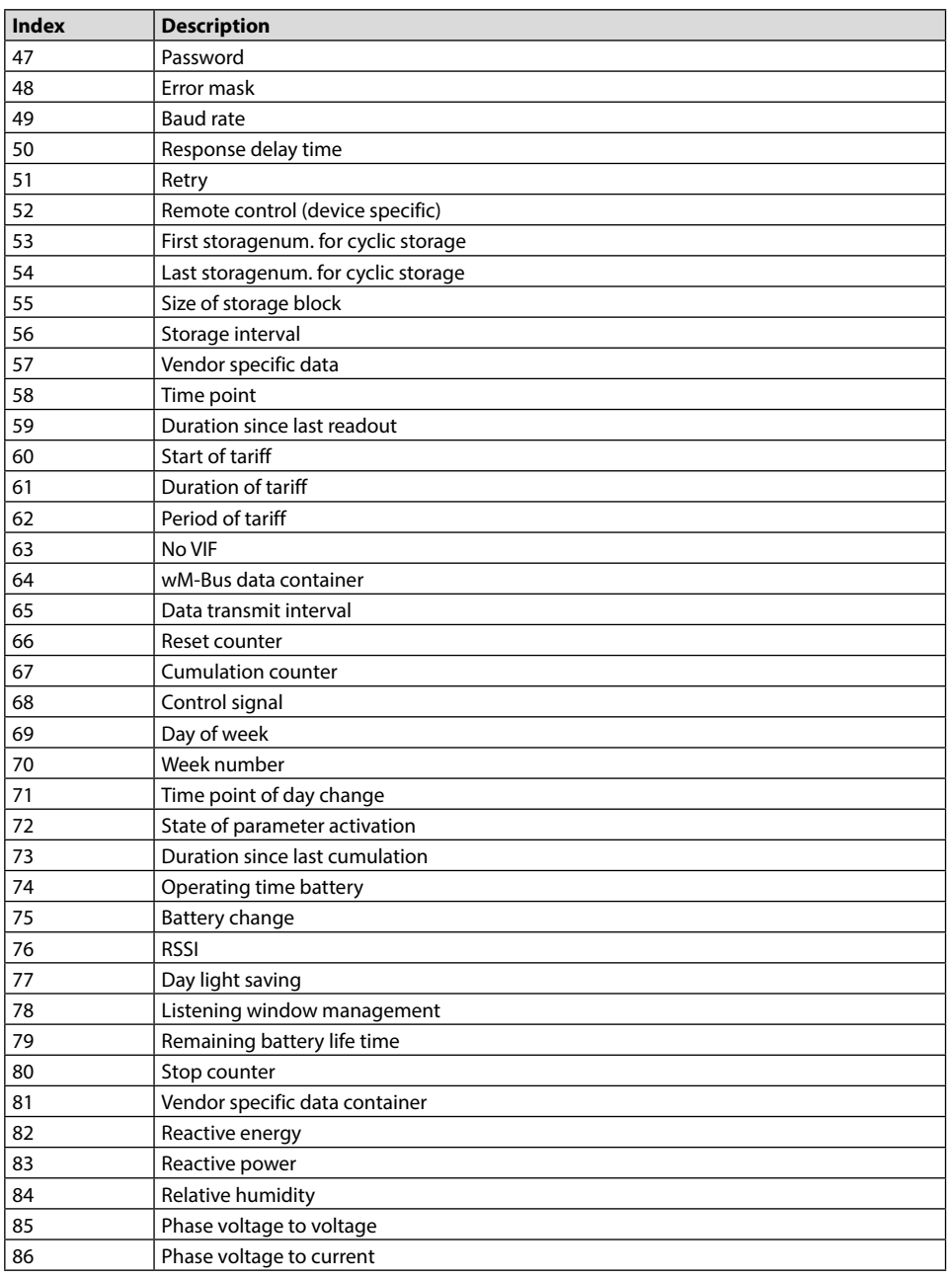

Danfoss

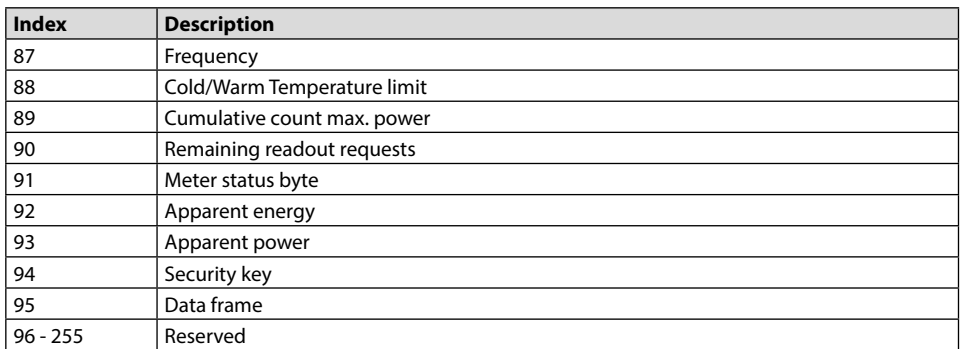

*Table 17: Measurement types*

Following table lists the predefined units. In addition, own units can also be configured, depending on the meter interface:

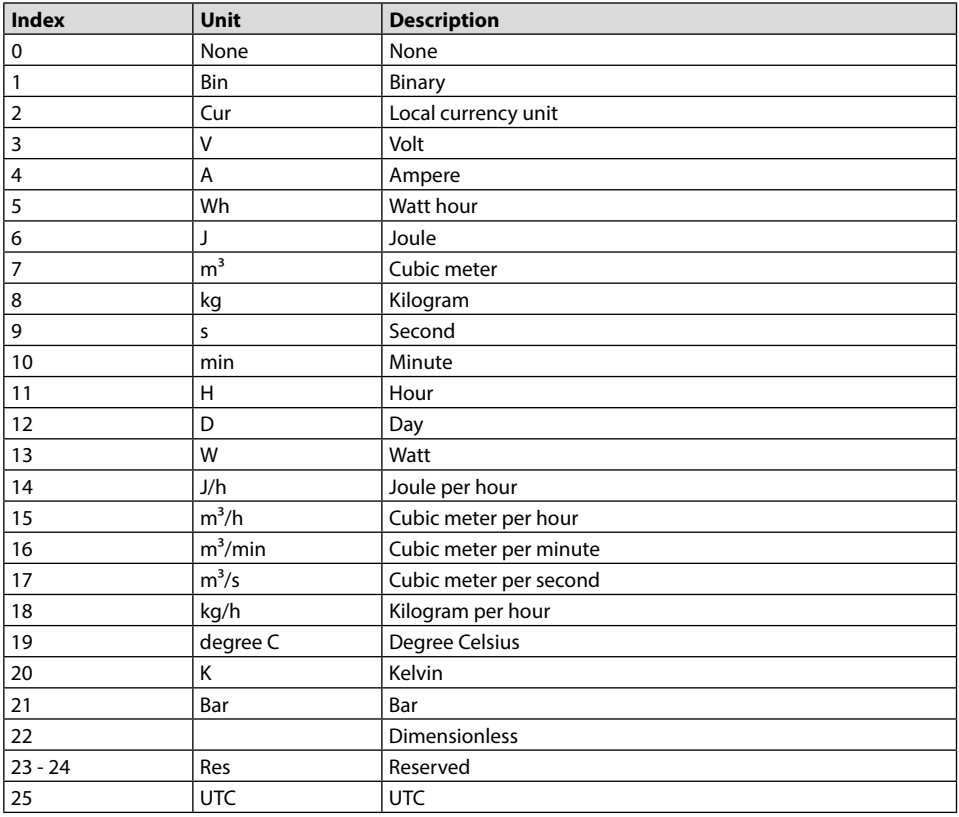

Danfoss

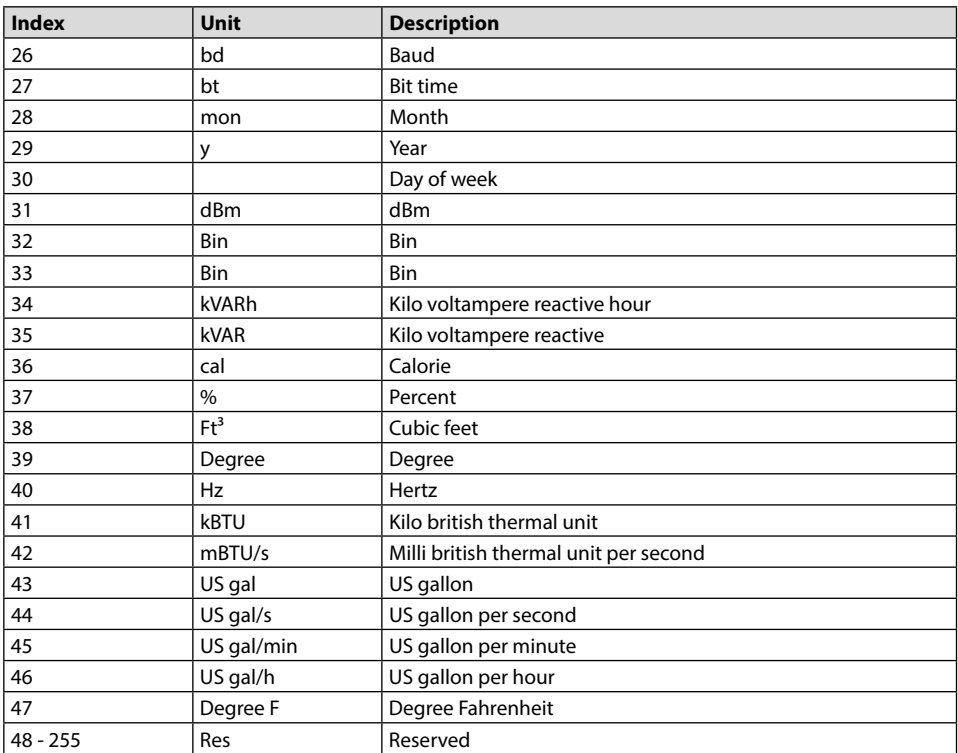

*Table 18: Units*

#### **5.3.2 Format of CSV data**

CSV data either is stored locally on the SonoCollect 111 by enabling **CSV log active** or transferred to an FTP server using the mode *FTP Client Active* or *FTP Client Passiv*e in the tab **Server** for the WAN interface. Different protocol versions can be configured in the tab **Configuration** using the parameter **Protocol version**.

The CSV data is formatted as follows:

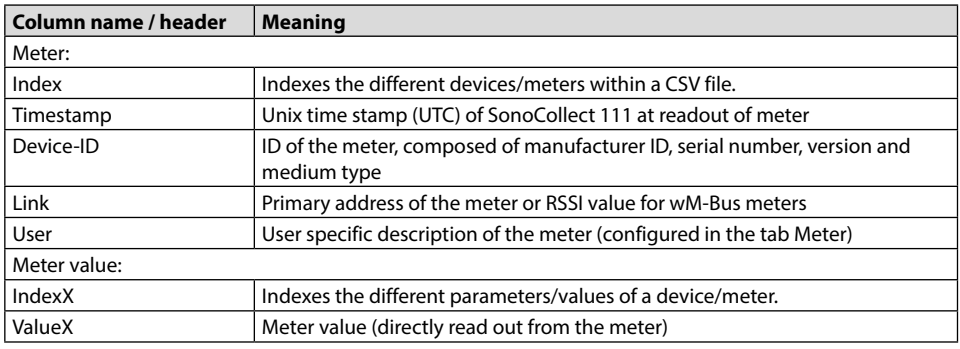

Danfoss

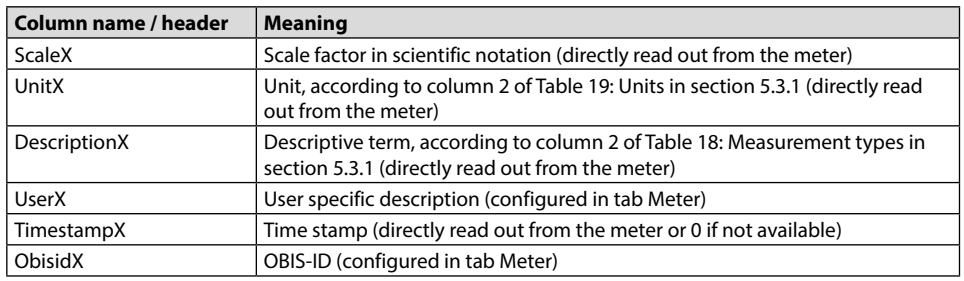

*Table 19: Format of CSV data*

The first row of the CSV data file contains the CSV header for protocol versions from version 2 on. The CSV header uses the column names of the table above. The following lines contain the data of one meter at a specific readout time.

The first of a row contain information regarding the meter like identification and the time of read-out. The other columns are added dynamically according to the configured meter and number of meter values. The meter values are inserted starting with index 0 (e. g.: *Value0*).

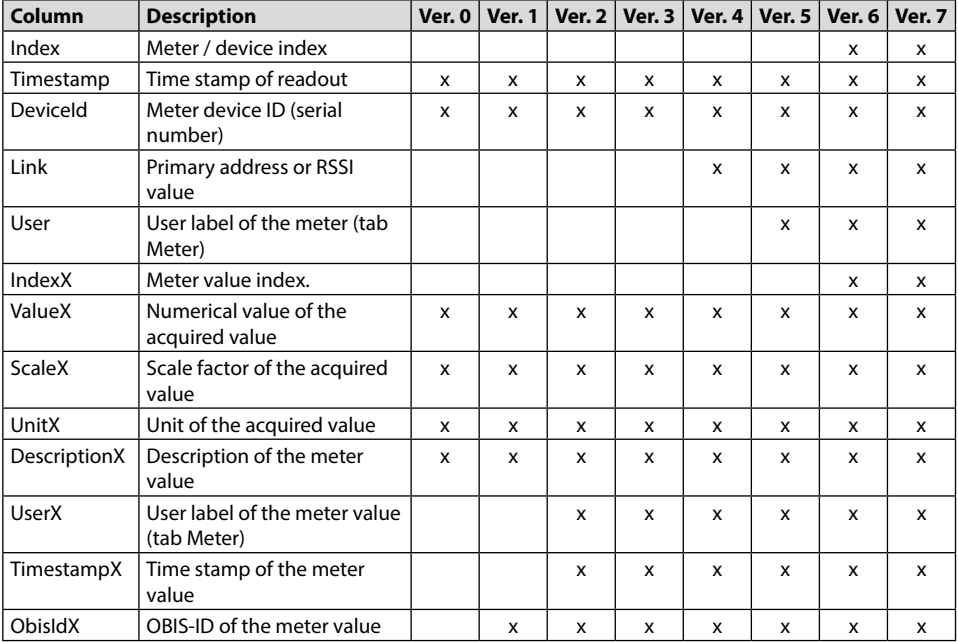

The following table shows the different protocol versions:

*Table 20: Data contained in the different CSV protocol versions*

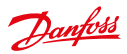

An example of protocol version 3 is as shown:

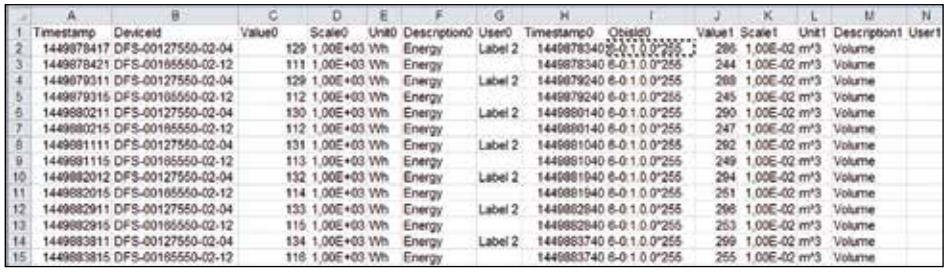

*Figure 22: Excerpt of a CSV file*

#### **5.3.3 Format of XML data**

Meter data can be transmitted via an encrypted (mode XML TLS) or an unencrypted (mode XML TCP) WAN connection using XML format. Using the parameter **Protocol Version** at the tab **Configuration** it is possible to set a specific protocol version for transmission of the XML data.

The format is specified as follows:

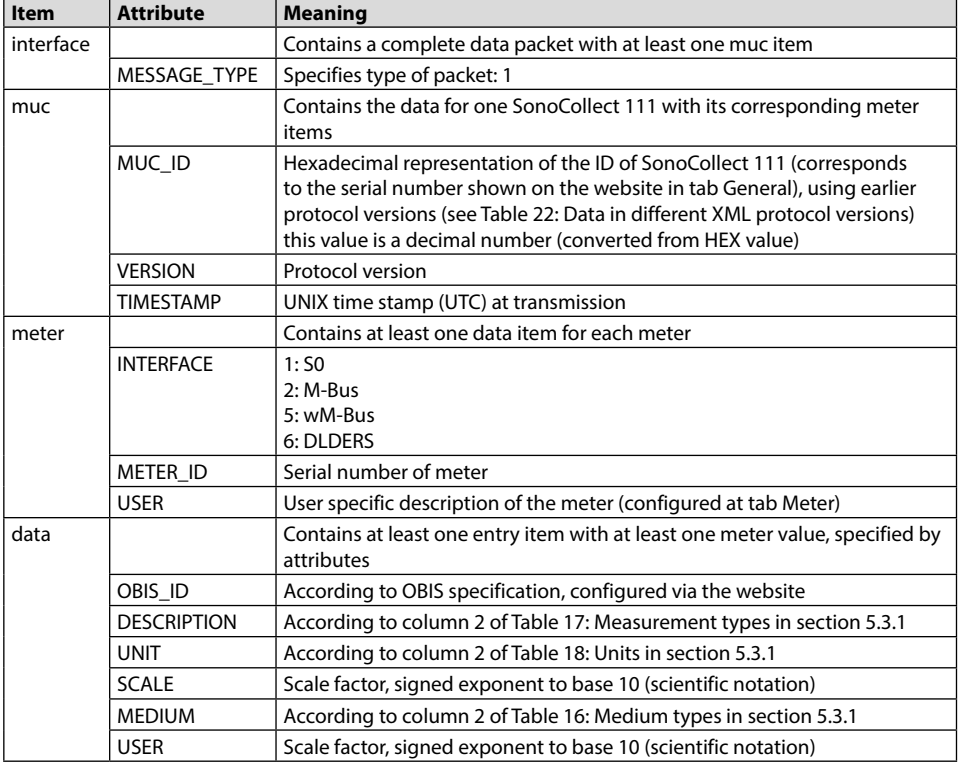

Danfoss

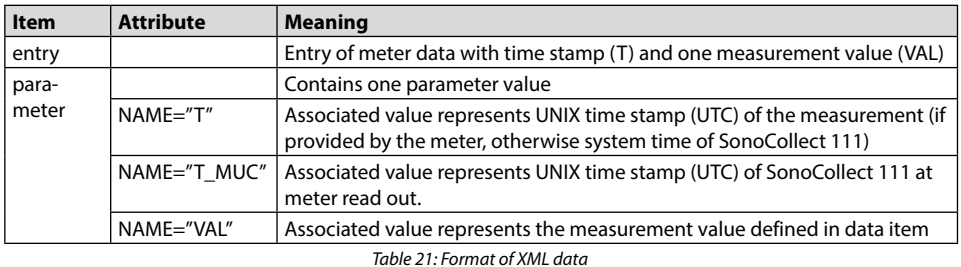

If the entry Directory is configured for the WAN interface, the data is sent as an HTTP post request.

The following table shows the different protocol versions:

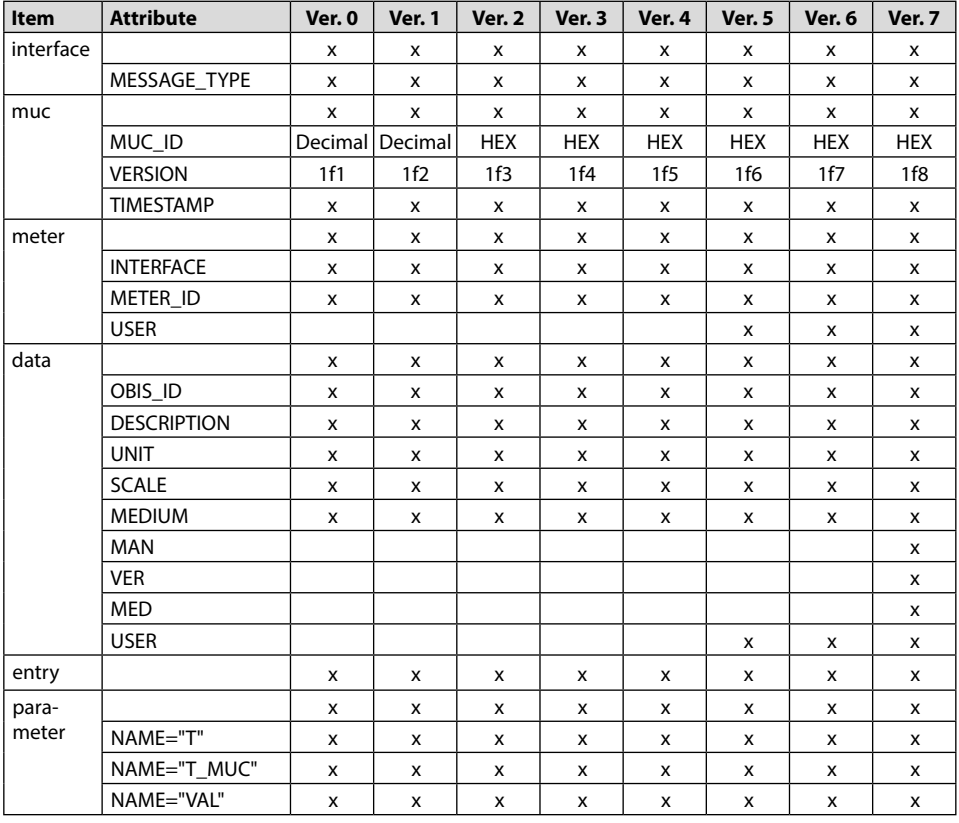

*Table 22: Data in different XML protocol versions*

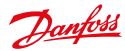

```
A XML packet according to protocol version 3 might be as follows:
<?xml version="1.0" encoding="utf-8"?>
<interface MESSAGE_TYPE="2">
    <muc MUC_ID="13fd0" VERSION="1f4" TIMESTAMP="1252004322">
        <meter METER_ID="92752244" INTERFACE="05">
            <data DESCRIPTION="VOLUME" UNIT="m^3" SCALE="1e-03" 
MEDIUM="WATER" OBIS_ID="8-0:1.0.0*255">
                 <entry>
                     <parameter NAME="T">1253000282</parameter>
                    <parameter NAME="T_MUC">1253000282</parameter>
                   <parameter NAME="VAL">2850427</parameter>
               </entry>
               <entry>
                     <parameter NAME="T">1253000482</parameter>
                   <parameter NAME="T_MUC">1253000482</parameter>
                   <parameter NAME="VAL">2850428</parameter>
                 </entry>
            </data>
             <data ...> 
            ...
            </data>
       </meter>
       <sub>m</sub> \rightarrow</sub>
        ...
        </meter>
    </muc>
</interface>
```
# **6 Troubleshooting**

In case the SonoCollect 111 does not work as described in this document, it is useful to locate the malfunction in order to resolve the issue and to recover the full functionality again.

#### **6.1 Hardware errors**

#### **6.1.1 All LEDs remain off, the device does not respond**

Turn off the power supply. Remove all cables and antennas except the power supply. Now switch on the power supply and check the voltage level of 90 to 260 VAC.

Make sure that no errors are caused on mains by the infrastructure, protection devices or circuit breakers. Possibly test the SonoCollect 111 under laboratory conditions.

#### **6.1.2 The power LED flashes or blinks green**

Turn off the power supply. Remove all cables and antennas except the power supply. Now switch on the power supply and check if the power LED will illuminate continuously.

No connect all the cables and antennas step by step and again check the power LED after each step.

Danfoss

If the error occurs related to connecting a specific cable, please check this in detail. For example, there might be a short circuit or overload at the external wiring. If necessary, please replace faulty cables.

#### **6.2 Network error**

#### **6.2.1 No network connection**

If there is no network connection to SonoCollect 111, first run a ping connection test (see section: 3.1.2).

If no ping reply is received and if SonoCollect 111 is connected via a larger network, test the SonoCollect 111 once more with a direct network connection to a PC. Depending on the remote network node, a crossover cable must be used for a direct connection between the PC and SonoCollect 111.

Check the physical network connection between the PC and SonoCollect 111. Cables shall be properly connected and plugged in.

Check, if the cable is plugged into connector Ethernet and not into connector Serial, as both are RJ-45.

At the network port of SonoCollect 111, the amber link LED should light continuously and the active LED should flash green sometimes. Please check also the corresponding LEDs on the remote terminal (PC, hub, etc.). If necessary, retry with other cables.

If all LEDs light correctly, please check if the SonoCollect 111 is shown at the Net discover tool (see section: 3.1). SonoCollect 111 must therefore be connected with the PC via a local area network.

If the desired SonoCollect 111 does not appear in the list (the serial number should match), please make sure that the communication is not suppressed by a firewall.

If the desired SonoCollect 111 appears in the list, please configure a unique IP address that is available on the local network (see section: 3.1.1). Please contact your network administrator.

Using a direct connection between the PC and network following example configuration can be used if there are no other devices connected to the network:

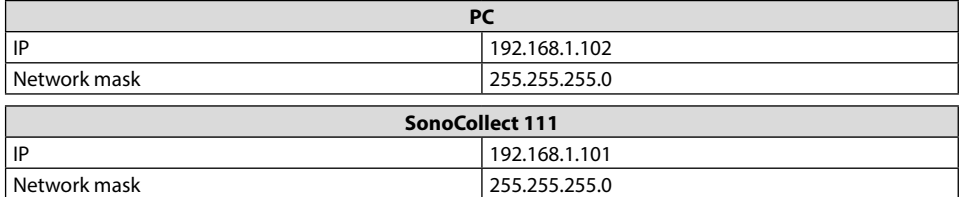

*Table 23: Example for IP address configuration*

#### **6.2.2 SonoCollect 111 cannot be accessed via website or FTP**

If it is not possible to access the SonoCollect 111 with your browser, you should perform a Ping connection test (see section: 3.1.2) first. You might also log in via FTP (see section: 3.1.4) for testing purposes. If there is no network communication with the SonoCollect 111 in general, please have a look at section 6.2.1.

If a particular web service is not available, please check passwords and also firewall settings on your PC or in your network.

If the website appears but it is not possible to log in, please check whether you can log in with *admin* credentials. Please clean up browser cache and reload the website (e. g.: <**F5**> or <**CTRL + F5**>).

#### **6.2.3 User does not have write access to the website**

Please check if the user is configured for having write access (configuration in tab **User**).

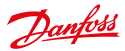

Write access is only available for one user at a time. If other users are simultaneously logged on SonoCollect 111 (tab **User**, column Sessions), log them out first or wait until they are logged out. Please check whether any other session is active, e. g. on another browser page (tab).

Maybe a previous user session was not closed or logged out properly. Please wait for the connection timeout of approximately 30 seconds and then log in again.

It is recommended to always terminate a user session with the logout button.

Please log in with *admin* credentials too, and check for write access.

#### **6.2.4 The web session is terminated unexpectedly**

If the web session with the SonoCollect 111 is terminated unexpectedly, this might be due to a connection timeout. In case of a poor connection to the SonoCollect 111 (e. g.: via GPRS) timeouts can occur. The timeout parameter can manually be configured by the parameters *WEBCOM\_TIMEOUT* (see section: 7).

A timeout may also occur if SonoCollect 111 is currently busy, the collection and transmission of meter data takes priority over web communication.

#### **6.2.5 FTPS login fails**

If the FTPS login is not working or there are no files in the listing, login with the *admin* credentials first. Make sure that the administrator password is correct. You may check this by logging in as *admin* on the website.

If the login was successful (e. g.: no error in communication log) but no file listing occurs, please activate the FTPS passive mode in your FTPS client. Please make also sure that the additional built-up FTPS data connection for the file transfer or the file listing is not suppressed by an existing firewall.

#### **6.3 Error in meter reading**

#### **6.3.1 M-Bus meters cannot be read out**

Check the cable between SonoCollect 111 and the meter and replace faulty cables. If SonoCollect 111 is working, measure the M-Bus voltage (approximately 36 V) between the two M-Bus lines at SonoCollect 111 and also at the meter.

Make sure that the M-Bus interface (**M-Bus mode**) on the website in the tab **Configuration** is enabled and the meters support configured search mode (primary or secondary).

Try searching for meters gradually by limiting address space or using a search mask (e. g.: **Primary start address, Secondary address mask**).

Special M-Bus requests can be configured and activated with parameters:

- M-Bus request mode
- M-Bus reset mode

Also try an additional scan using other M-Bus baud rates (300, 2400 or 9600) or increased timeouts.

If possible, remove other meters to eliminate a possible source of error.

If available, connect another M-Bus meter and repeat the communication test with this meter in order to locate the source of error.

Using the internal configuration of the SonoCollect 111, changing the parameter MBUS\_*MAXRETRY* allows to increase also the number of retries (see section: 7).

#### **6.3.2 wM-Bus meters cannot be read out**

Check the variant (Type) of the SonoCollect 111. For supporting the wM-Bus communication a "W" shall be included (e. g.: "SonoCollect 111 E-WM-500" or "SonoCollect 111 E-WM-2-500").

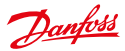

Make sure that the wM-Bus interface (**wM-Bus mode**) is activated in the tab **Configuration** on the website and the appropriate mode is chosen (*T Mod*e or *S Mode*).

Test the communication link at a short distance. Position the meter in a distance of approximately 1 m to SonoCollect 111.

Check also the internal configuration of the meter (e. g.: transmission mode, transmission interval).

If the meter is displayed tab **Meters** without values, it might be necessary to enter an encryption key (*column Key*) for that meter.

If another wM-Bus meter is available in the meter list, you may perform the communication test with the faulty meter and a different communication mode again.

#### **6.3.3 Not all meters can be found**

Work with search masks or limit the address space to perform a gradual scan of the M-Bus.

Also perform a scan via primary address as well as via secondary address. Not every meter supports both methods.

If possible, remove other meters to eliminate a possible source of error.

If available, connect another M-Bus meter and repeat the communication test with this meter in order to locate the source of error.

Increase the parameter MBUS\_MAXRETRY (see section: 7) located in the file */app/chip.ini* from the default value. Meters that do not respond to every request will be found easier using this setting. In some cases the scan mode SECONDARYSCANREVERSE might also help. Perform a new scan.

#### **6.3.4 M-Bus meters are found but do not have any data on the website**

Some meters use incorrect secondary addresses. This is why these meters are not addressable for meter readouts. The parameter *MBUS\_SELECTMASK* (see section: 7) of the file */app/chip.ini* makes it possible to mask parts of the secondary address. These parts of the secondary address will be replaced by a wild card. Especially the version field (entry: MBUS SELECTMASK=4) is a frequent cause of this problem.

Start a new scan of the M-Bus.

#### **6.3.5 wM-Bus meters are found but do not have any data on the website**

In most cases this happens, if meter data is encrypted and the encryption key entered in the SonoCollect 111 is not valid. Check if the meter uses encryption and if the encryption key in tab **Meters** is correct.

#### **6.3.6 Scanning takes a lot of time**

Under certain circumstances performing a scan on the M-Bus can take a very long time (>1h).

Work with search masks or limit the address space to perform a gradual scan of the M-Bus.

Decrease the value of the parameter *MBUS\_MAXRETRY* located in the file /app/chip.ini (see section: 7).

Make use of another scan mode in the tab **Configuration** (see section: 4.3) or set the parameter *MBUS\_ SCANMODE* located in the file */app/chip.ini* (see section: 7). Especially the reversed secondary scan (*SECON-DARYSCANREVERSE*) can be used to avoid this problem.

Start a new scan of the M-Bus.

#### **6.3.7 The device restarts occasionally while performing a scan**

The device is equipped with an internal watchdog for safety reasons which shall prevent a denial of service of the device. If a scan takes a very long time a reboot of the device could be triggered by the watchdog. If an M-Bus scan takes a very long time it is useful to increment the value of the parameter *WATCHDOG\_SCAN* located in the file */app/chip.ini* (see section: 7).

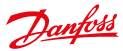

Start a new scan of the M-Bus.

Under certain circumstances there can be lots of collision on the M-Bus, for example if all meters are responding at the same time. These collisions and the resulting high current draw of the M-Bus slaves can trigger a reboot of the device in some exceptional cases. Work with search masks or limit the address space to perform a gradual scan of the M-Bus. If possible, try to split the bus and scan each bus segment separately.

Start a new scan of the M-Bus.

#### **6.4 Error in logging data or in transmitting meter data**

#### **6.4.1 Meter data is not logged**

Check, whether drive /*ext* of the SonoCollect 111 is accessible via FTP or logging is activated in tab **Configuration**. The meter and the meter values shall also be checked in column *Active* in tab **Meter**.

#### **6.4.2 Meter data is not transmitted to the server**

Make sure that the parameters for the network communications are set correctly. If possible, check the network communication to the server or to a test server using a network analyzer such as Wireshark.

Check if data can be transferred to the FTP server using a standard FTP client or the tool wget (when using XML TCP). Also try to set the FTP mode to *FTP client (active)* or *FTP client (passive)* in the tab **Server**. If errors could not be resolved, contact our customer support.

# **7 Advanced Features**

#### **7.1 Firmware update**

In order to provide new features to the SonoCollect 111, there is the possibility to perform a software update.

The update consists of 2 steps: In the first step a firmware image file will be uploaded to the SonoCollect 111 and in the second step the update will be started at the command line interface (CLI). To perform an update flawlessly, the integrity of the firmware update file must be ensured.

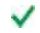

The device configuration remains untouched during an firmware update.

The current version of RTOS and SonoCollect 111 software can be found in the tab **Service** on the website (see section: 4.7).

#### **7.1.1 Upload of a firmware image file**

First, the firmware image file will be uploaded to the device by using FTPS. Establish an FTPS connection as user *admin* and copy the firmware image file to the directory */ext/Upd/*. Possible older firmware images need to be deleted from this directory before uploading any new firmware image file. After successful upload, the FTPS session can be closed.

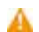

Only one firmware image file is allowed to reside in the directory */ext/Upd/*. Possible older firmware images need to be deleted prior uploading any new files.

The standard password upon delivery is contained at section 4.6.

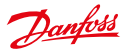

#### **7.1.2 Performing the firmware update**

After the firmware image file has been successfully uploaded to the SonoCollect 111 the update needs to be started using the command line interface (CLI). Open an SSH session to the command line interface as user *admin*.

The following command starts the firmware update process:

```
solcmd update-system
```
There will be numerous outputs during the firmware update process. The update process will be complete, if no additional outputs happen on the command line. Performing an update usually takes around 1 minute of time.

Once the update has been processed, a reboot of the SonoCollect 111 is necessary. Reboot the device using the command line interface (see section 7.2) or use the push button **Reboot** at the tab **Service** (see section4.7).

The following command reboots the device:

solcmd reboot-system

- It is not allowed to reboot the device by interrupting the power to the device! The internal file system can be damaged which could cause the device to malfunction.
- After rebooting the SonoCollect 111, browser cache should be cleaned up and the web page should be £ reloaded (i. e.: key <**F5**> or <**CTRL + F5**>).

#### **7.2 Command line interface (CLI)**

Some administrative tasks (for e.g. performing a firmware update) need access to the command line interface (CLI) of the device.

This can be easily done by using the Net discover tool by right-clicking on the desired device and choose option **SSH** from the context menu.

The OpenSource SSH client PuTTY will be started and establishes a secure connection to the device. The command line interface will be ready for usage after entering the password of the *admin* user account.

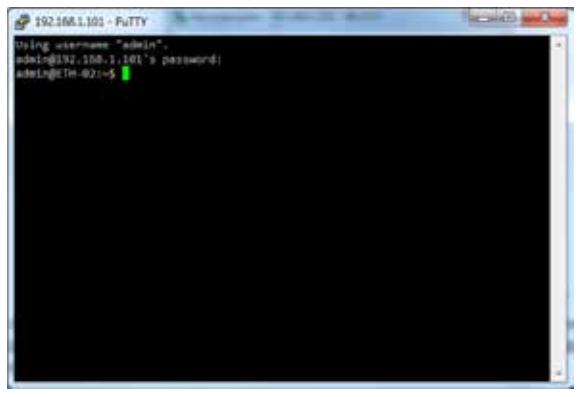

*Figure 23: Command line interface after successful log in*

An SSH session can be easily started using the context menu of the Net discover tool (see section 3.1).

The default password is contained in section 4.6.

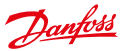

It is also possible to use another standard SSH client instead of PuTTY.

**A** Only trained personnel are allowed to access the console, since this may restrict the functionality of the device.

#### **7.2.1 solcmd command reference**

The different administrative tasks will be executed by the command line interface (CLI). To ensure system integrity and security all processes are controlled by the tool solcmd.

The tool solcmd expects a command as its first parameter.

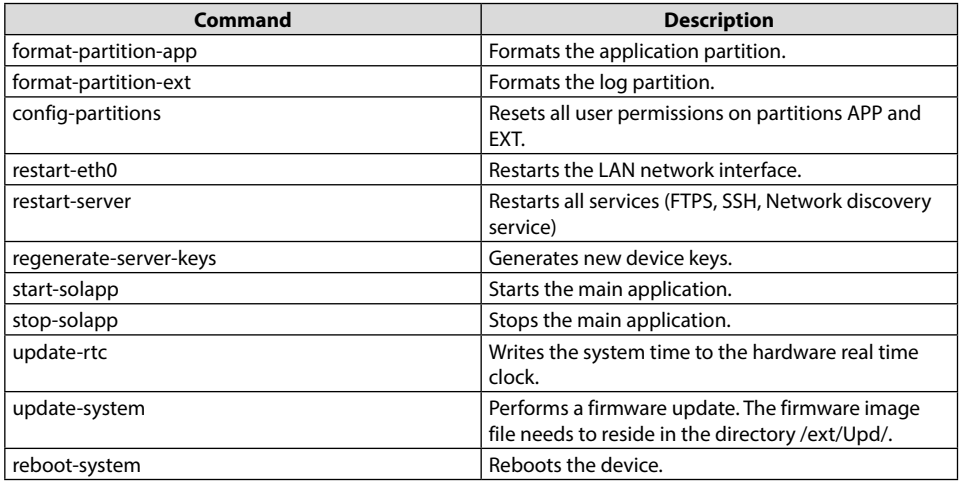

*Table 24: solcmd command reference*

#### **7.3 Administrative FTP connection**

Exchanging data and files with the SonoCollect 111 is directly possible via the internal FTPS server. An ordinary FTPS client can access the SonoCollect 111 using the appropriate IP and log-in credentials.

- An FTP connection can be established via the context menu of the Net discover tool (see section: 3.1.4).
- The default password is contained in section 4.6.

After logging in with *admin* credentials, two directories are available: Directory */app* contains the system files and directory */ext* contains the log files and firmware update files.

The additional FTP user only has access to the directory /*ext/Log/*.

Only trained personnel is allowed to change the files and the file system in other directories than / ext/log, since this may restrict the functionality of the device.

In the directory */ext/Log/,* available log data can be downloaded or deleted. If the storage capacity is exhausted, older log data is deleted automatically.

Configuration files can be directly changed, saved or restored in directoy */app* (see section: 7.4).

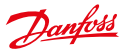

#### **7.4 Configuration files**

There are different configuration files located in directory /app that serves as configuration files of the device.

- **A** Only trained personnel is allowed to change the files and the file system of the SonoCollect 111, since this may restrict the functionality of the device.
- **A** For editing the configuration files please use an UTF8-capable editor otherwise there could be errors when using special characters. Since there is no byte order mark (BOM) included in the configuration file your editor might need to be manually set to UTF8.
- We recommend using the editor Notepad++ (see http://notepad-plus-plus.org/)

#### **7.4.1 System configuration file**

The file */app/chip.ini* is the main configuration file and contains the general system parameters. The parameters are arranged in different groups. Parameters not explicitly configured in *chip.ini,* are set to their default values.

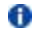

**Manual changes to the file chip.ini don't take effect until restarting SonoCollect 111.** 

The file chip.ini may be transferred to another SonoCollect 111 via FTPS with respect to the network configuration (e. g.: different IP address).

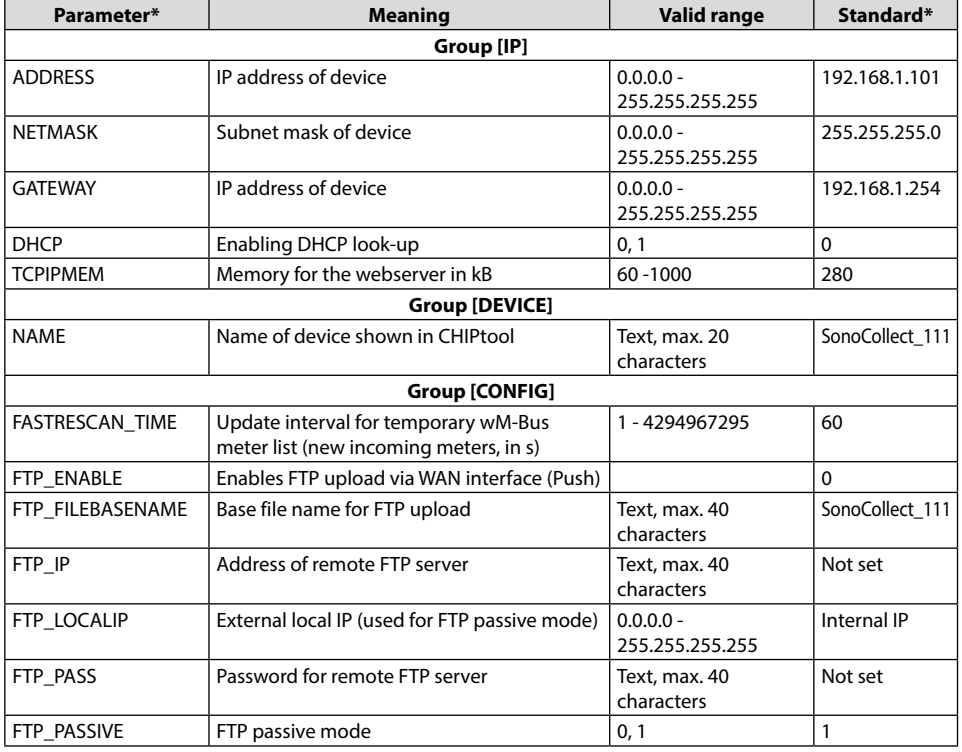

Danfoss

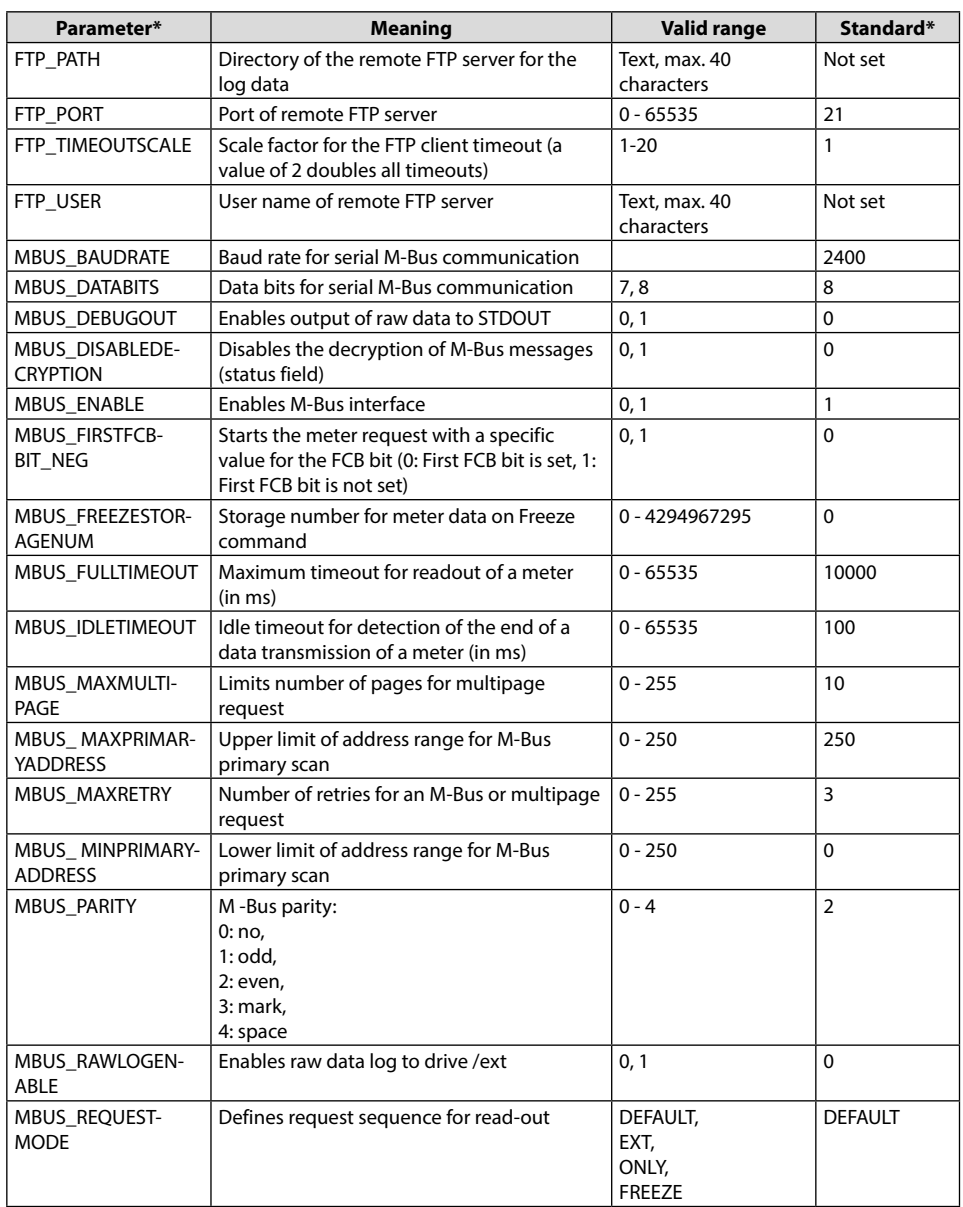

Danfoss

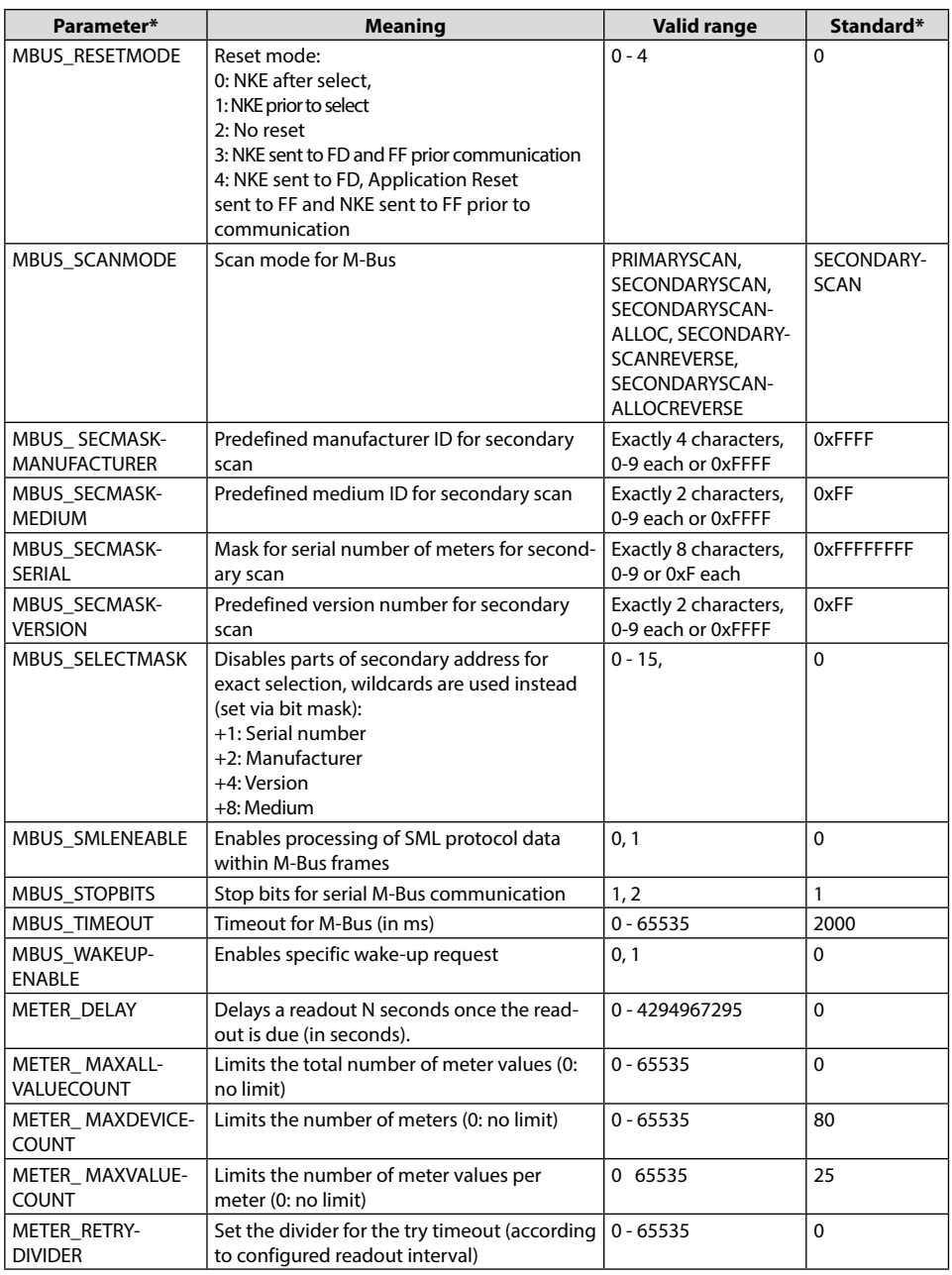

Danfoss

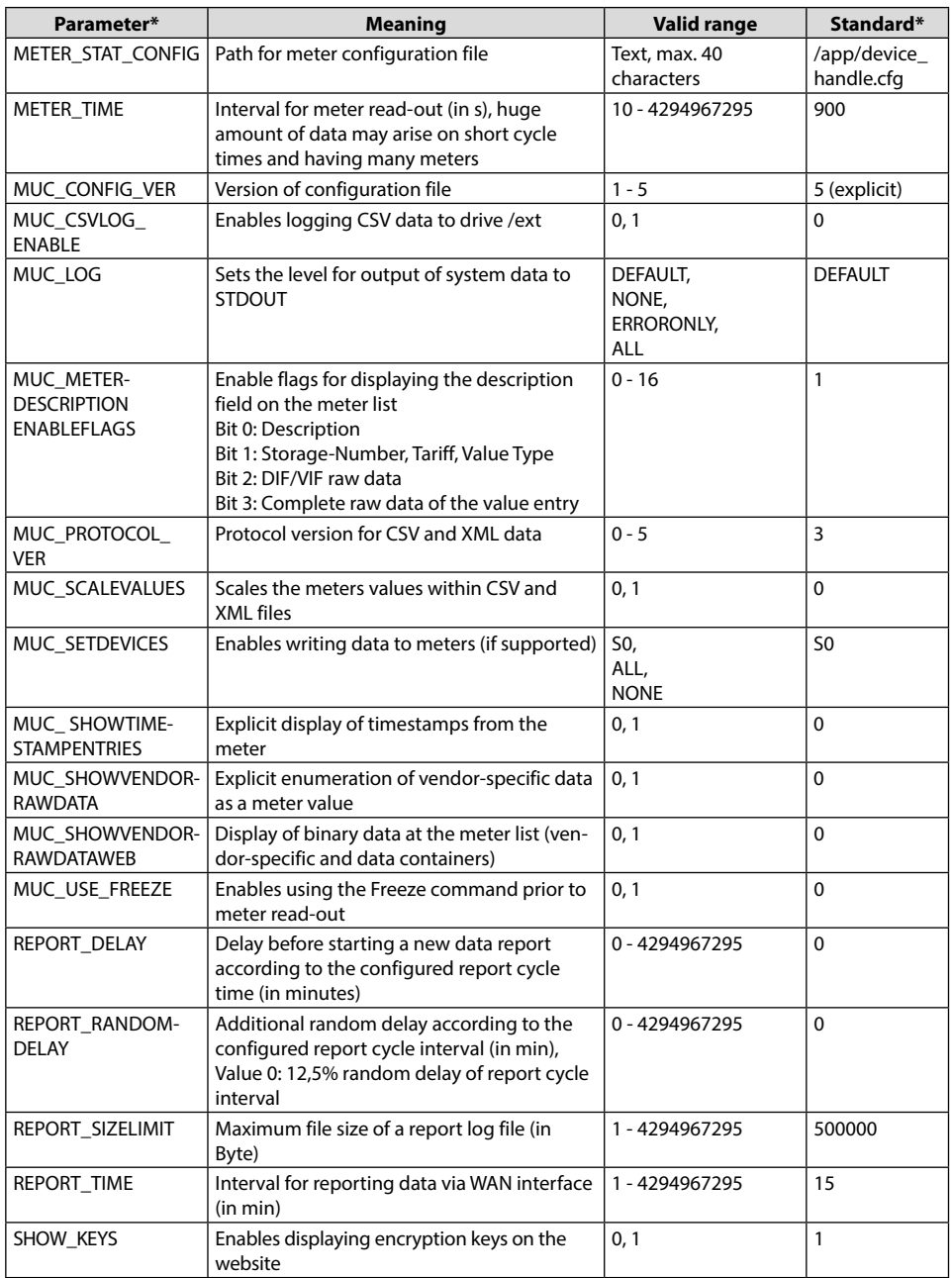

Danfoss

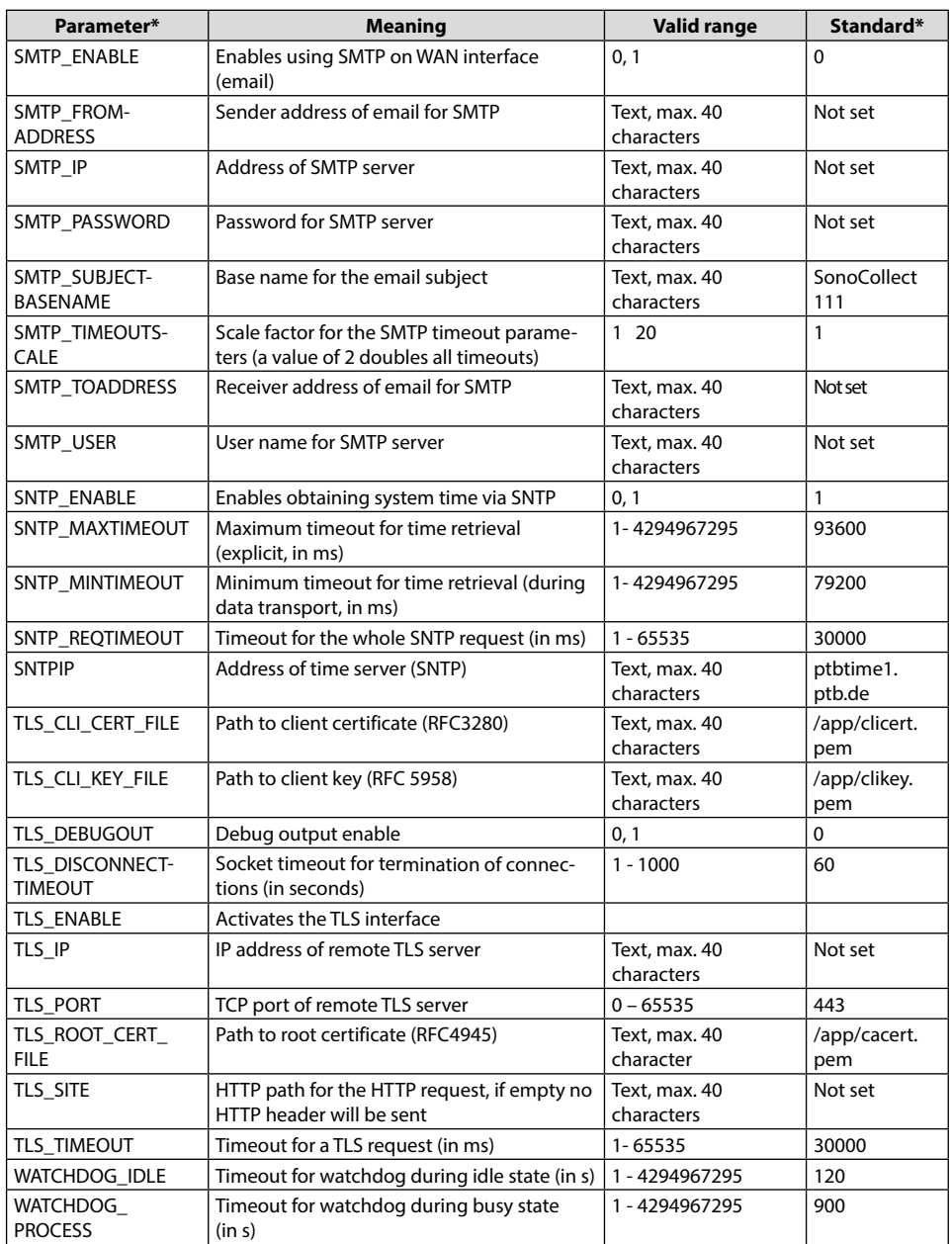

Danfoss

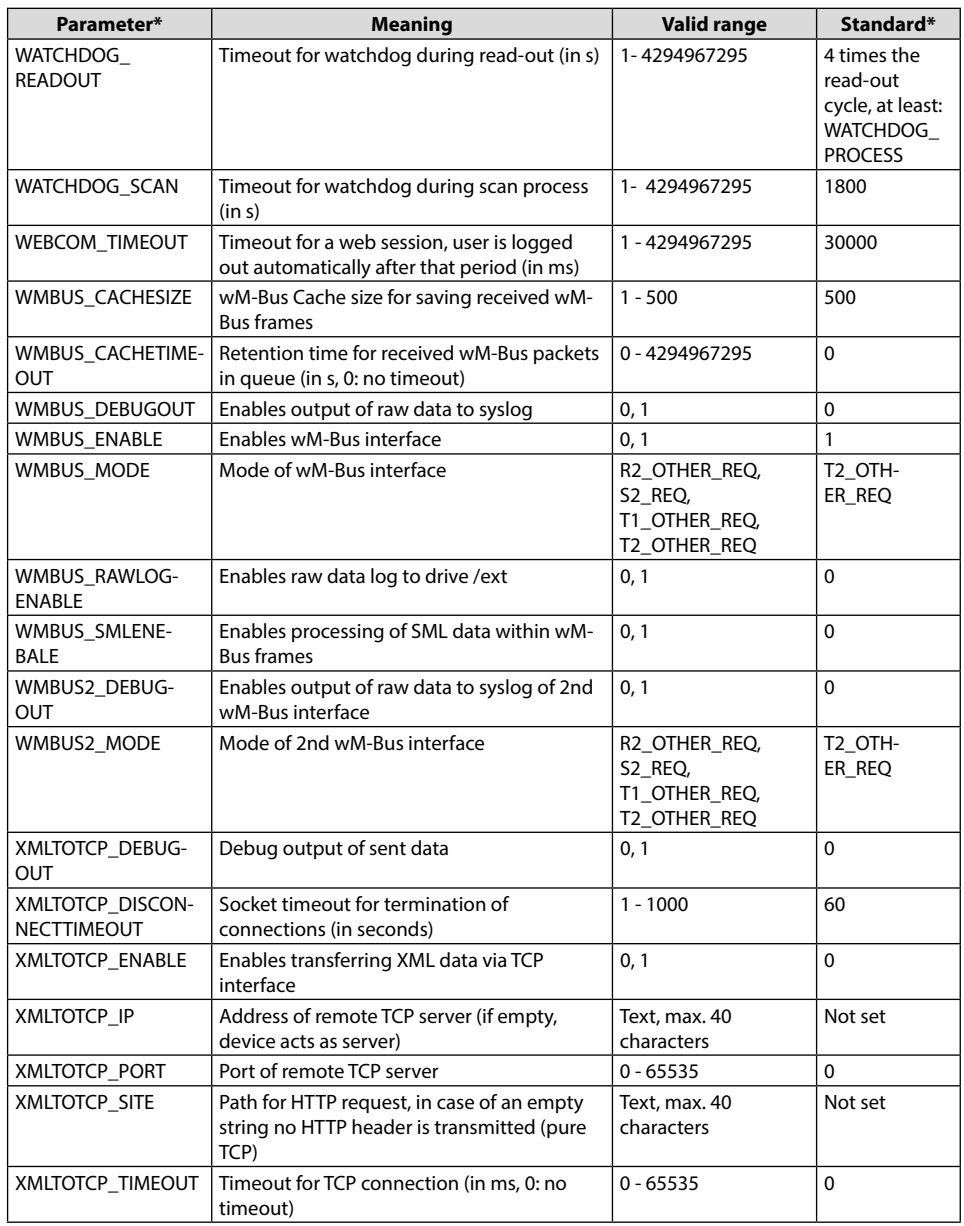

*\*Names of configuration parameters or values are wrapped without a hyphen. Table 25: Parameters in file chip.ini*

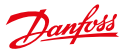

Additional parameters are provided by the RTOS. An overview can be found at: http://www.beck-ipc. com/files/api/scxxx/config.htm

#### **7.4.2 Meter configuration file**

Meter configuration is stored in file */app/device\_handle.cfg.* If this file does not exist, it might be created or changed using the tab **Meter** on the website. wM-Bus meters that were detected during the normal operation will only be stored during a scanning process or by manually saving the configuration. Only entries which differ from the default values are stored (except entry version).

- When changing the meter configuration, all files in folder /ext/tmp shall be deleted manually (if any).
- The file device handle.cfg must be saved as an UTF8 coded XML file.
- Manual changes to the file device\_handle.cfg don't take effect until restarting the SonoCollect 111.
- The file device\_handle.cfg may be transferred to another SonoCollect 111 via FTP.

The file uses XML format has following structure:

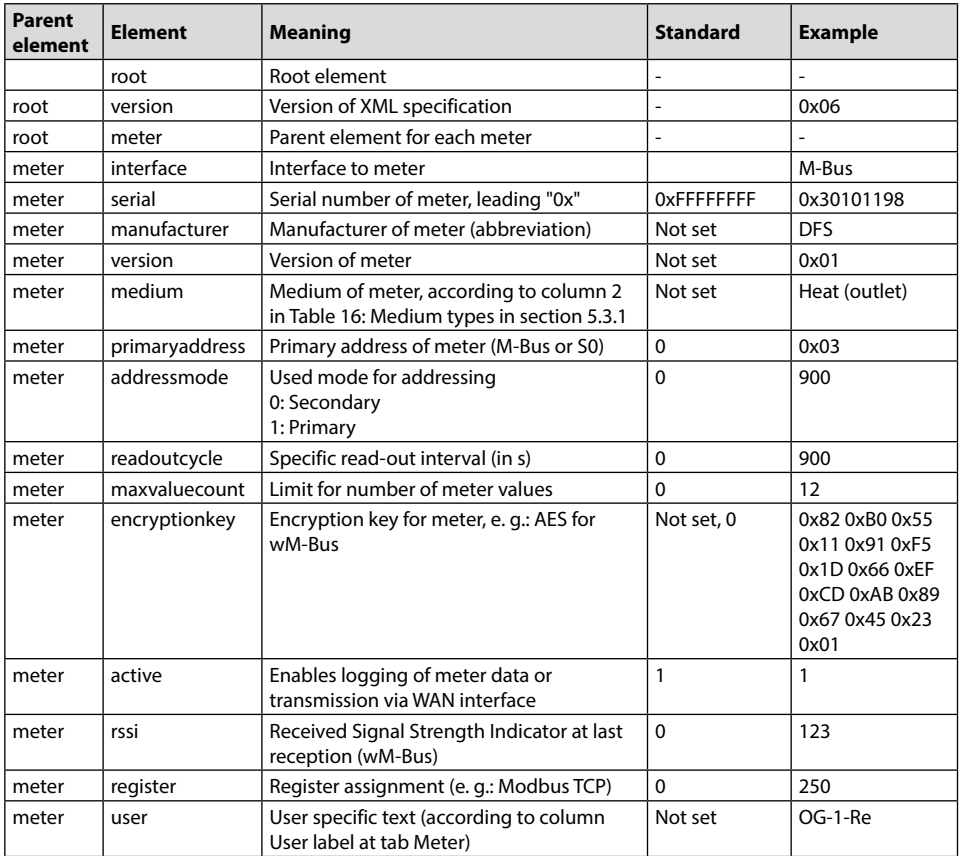

Danfoss

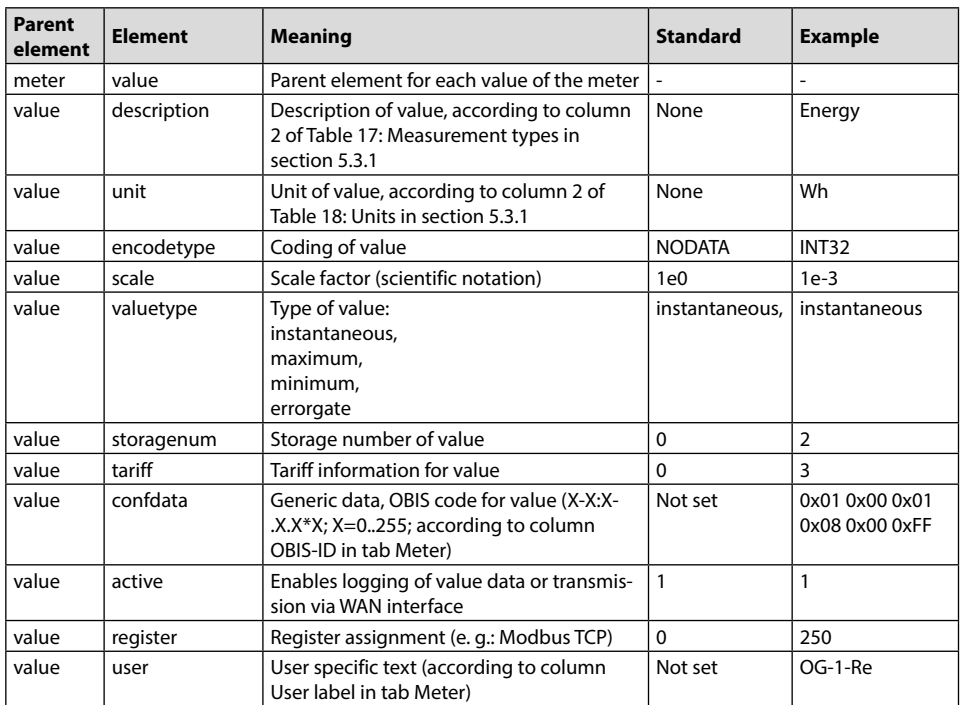

*Table 26: Structure of file device\_handle.cfg*

# **8 Application examples of the SonoCollect 111**

The following section will refer to examples how to use the SonoCollect 111 in certain applications.

For using the SonoCollect 111 the network and meter interfaces need to be configured according to your application and your facility (see section: 3).

#### **8.1 Local application without a control system**

The SonoCollect 111 can be used for local acquisition of meter data.

No control system is needed for local acquisition of meter data. WAN- and GPRS-services can therefore be deactivated (tab **Server**).

In this particular use case the SonoCollect 111 will be accessed by a PC on the same physical network segment. Actual meter values can be monitored using the tab **Meters** on the integrated website. CSV files can be accessed via FTP if CSV logging has been activated. A standard FTP client can be used to access the files via FTP (see section: 5.2.1).

User accounts with appropriate access rights can be configured to allow read-only access to the meter list (see section: 4.6).

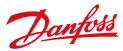

#### **8.2 Remote application without a control system**

This use case corresponds to the one described in section 8.1. The main difference is up to the network infrastructure that is located between the PC and the SonoCollect 111 (e. g.: Internet). The PC and SonoCollect 111 are located within the same logical network instead of a physical one.

Router and firewalls need to be configured in a way that access from an external network is allowed to your site-internal network. Please ask your network administrator on how to configure the routing, port forwarding, packet filters and firewalls for each service of the SonoCollect 111 (e. g.: FTP, HTTP and Telnet).

If the network has been configured correctly, access to the SonoCollect 111 is identical to the local application.

#### **8.3 Remote application with email push**

The SonoCollect 111 is able to send meter data to any email address configured. The meter data is formatted as XML data and can be easily processed by other systems (see section: 5.2.4).

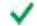

For sending emails with the SonoCollect 111, the site-internal network (e. g.: firewall, router) needs to be configured properly. Please ask your local network administrator.

#### **8.4 Remote application with FTP upload**

Instead of downloading the CSV data from the built-in FTP server of the SonoCollect 111 it is also possible that the SonoCollect 111 uploads these data on any remote FTP server autonomously. This enables easy accessing and processing of the meter data in an automated way (see section: 5.2.1).

For uploading data via FTP, the site-internal network (e. g.: firewall, router) as well as the receiving FTP server need to be configured properly. Please ask your local network administrator.

#### **8.5 Remote application with FTPS upload**

Instead of uploading the CSV data with the insecure FTP protocol, it is also possible to upload this data on any TLS-enabled remote FTP server autonomously.

Client key and server certificate as well as the CA certificate are needed to be placed on the /app partition of the device to enable TLS-secured FTP connections.

For further details on how to enable TLS-secured FTP connections please see section 5.2.1.

For uploading data via FTPS, the site-internal network (e. g.: firewall, router) as well as the receiving FTPS server need to be configured properly. Please ask your local network administrator.

#### **8.6 Remote application with XML/HTTP push**

For direct connection of database systems the transmission of XML data over HTTP is a convenient method. Database servers are able to directly receive the data (see section 5.2.3).

For transmitting data via XML/HTTP, the site-internal network (e. g.: firewall, router) as well as the receiving database server need to be configured properly. Please ask your local network administrator.

Danfoss

# **9 Technical data**

#### **9.1 General characteristics**

#### **9.1.1 Physical dimensions / Weight**

The housing has following dimensions (without antenna):

- Width: 53 mm
- Height: 89 mm
- Depth: 61mm (without SMA antenna connectors)
- Weight: approx. 160 g

#### **9.1.2 Installation**

The device is intended for installation in a switch cabinet:

- Operating temperature:  $0 50$  °C
- Humidity: 10 95 %relH
- Protection class: IP20
- DIN rail mounting (DIN rail 35 mm)

#### **9.2 Electrical characteristics**

#### **9.2.1 Power supply**

The SonoCollect 111 needs an external DC power supply:

- Input voltage: 24 V(DC),  $+/- 5$ %, screw clamps ( $\leq$ 2,5 mm<sup>2</sup>)
- Power consumption: 2 W (idle state), max. 40 W (E-M-125/250/500)
- Safety: Reverse voltage protection, over voltage protection (transients)

#### **9.2.2 Meter interfaces**

There are various meter interfaces at the device (pin assignment according to section 0):

- M-Bus: Compliant to FN 13757-2, max. 125 unit loads (UL) for the SonoCollect 111 F-M-125. max. 250 unit loads (UL) for the SonoCollect 111 E-M-250, max. 500 unit loads (UL) for the SonoCollect 111 E-M-500, Uspace = 40 V, Umark = 24 V, screw clamps  $(\leq 2.5 \text{ mm}^2)$
- wM-BUS: Compliant to EN 13757-4, 169/433/868 MHz, modes S and T, integrated antenna

#### **9.2.3 Communication interfaces**

There are various communication interfaces at the device (pin assignment according to section 0):

• Ethernet: Compliant to IEEE 802.3, 10/100 Base TX, RJ45 connector

#### **9.3 Further characteristics**

#### **9.3.1 Processing unit**

There is a microprocessor within the device:

- Core: ARM9™ architecture, 454 MHz clock frequency
- Memory: 128 MB RAM, 4 GB internal eMMC flash memory
- Operating system: GNU/Linux
- Integrated RTC: Power reserve for up to 7 days

Danfoss

# **10 Disclaimer**

#### **Professional Use Only**

This product is not subject to the UK PSTI regulation, as it is for supply to and use only by professionals with the necessary expertise and qualifications. Any misuse or improper handling may result in unintended consequences.

By purchasing or using this product, you acknowledge and accept the professional-use-only nature of its application. Danfoss does not assume any liability for damages, injuries, or adverse consequences ("damage") resulting from the incorrect or improper use of the product and you agree to indemnify Danfoss for any such damage resulting from your incorrect or improper use of the product.

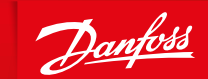

ENGINEERING<br>TOMORROW

#### **Danfoss A/S**  Climate Solutions• danfoss.com • +45 7488 2222

Any information, including, but not limited to information on selection of product, its application or use, product design, weight, dimensions, capacity or any other technical data in product manuals, catalogues descriptions, advertisements, etc. and whether made available in writing, orally, electronically, online or via download, shall be considered informative, and is only binding if and to the extent, explicit reference is made in a quotation or order confirmation. Danfoss cannot accept any responsibility for possible errors in catalogues, brochures, videos and other material. Danfoss reserves the right to alter its products without notice. This also applies to products ordered but not delivered provided that such alterations can be made without changes to form, fit or function of the product.

All trademarks in this material are property of Danfoss A/5 or Danfoss group companies. Danfoss and the Danfoss logo are trademarks of Danfoss A/5. All rights reserved.